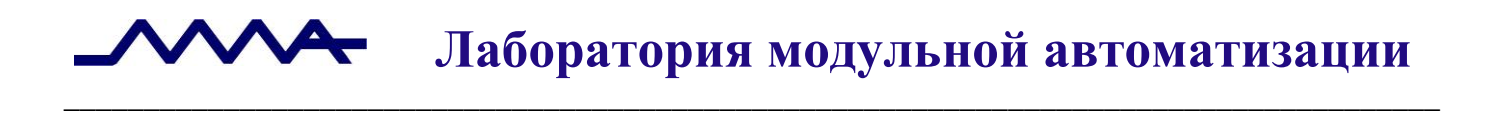

# **Архив финансово-бухгалтерских электронных документов банка LABMA Bank.FinArchive**

*Инструкция по развертыванию программной системы*

Версия продукта: 5.2

Санкт-Петербург, 2020 год

## **СОДЕРЖАНИЕ**

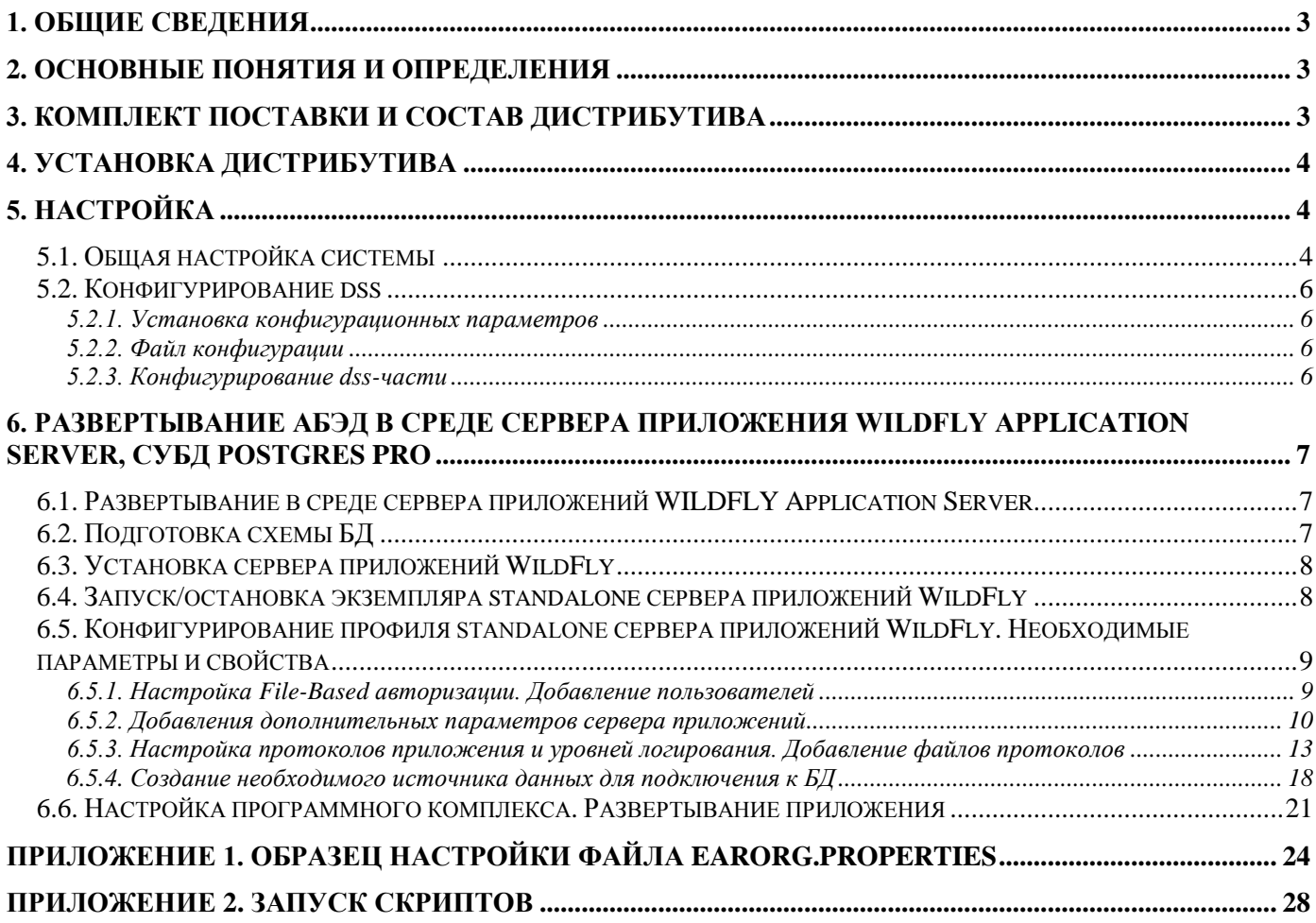

Код документа: 3610-2.5.1(3.4). Листов: 29 (с приложениями). Дата редакции: 14.10.2020. **© ЗАО «ЛМА», 2018.**

## <span id="page-2-0"></span>**1. Общие сведения**

Настоящий документ содержит указания по развертыванию и конфигурированию информационных услуг, входящих в состав *программной системы «Архив финансово-бухгалтерских электронных документов банка LABMA Bank.FinArchive» (\*)* (далее – *АБЭД).* Предполагается, что системный администратор обладает знаниями и практическими навыками в области программной архитектуры *Java Enterprise Edition (JEE)*.

*(\*) Старое наименование программной системы – «Типовое прикладное решение «Архив бухгалтерских электронных документов кредитной организации». Новое наименование – Архив финансово-бухгалтерских электронных документов банка LABMA Bank.FinArchive – используется с 2020 года.*

## <span id="page-2-1"></span>**2. Основные понятия и определения**

В тексте применяются следующие обозначения и сокращения:

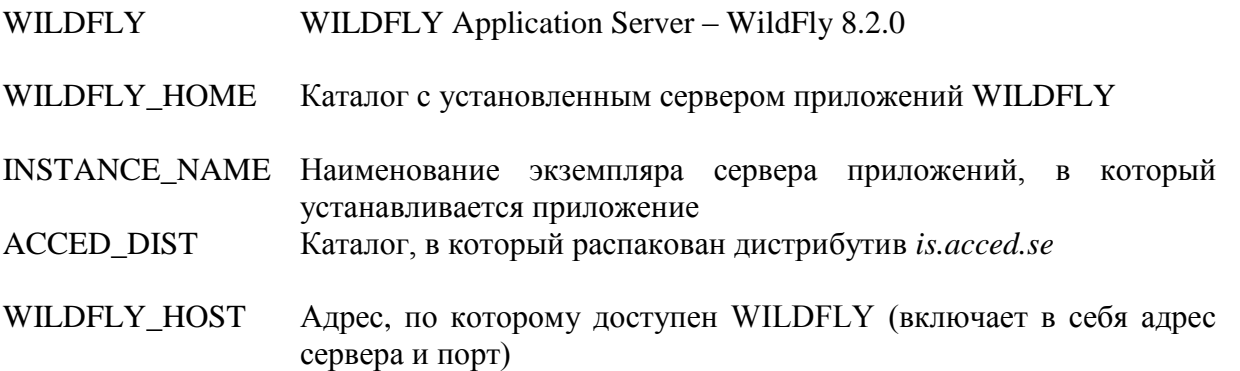

## <span id="page-2-2"></span>**3. Комплект поставки и состав дистрибутива**

В комплект поставки входит дистрибутив для установки системы.

Все пакеты передаются в виде zip-архивов.

#### **Комплект поставки**:

*Таблица 3.1*

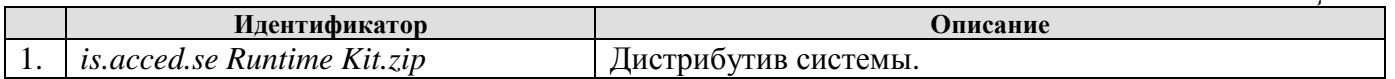

Состав дистрибутива показан в таблице 3.2.

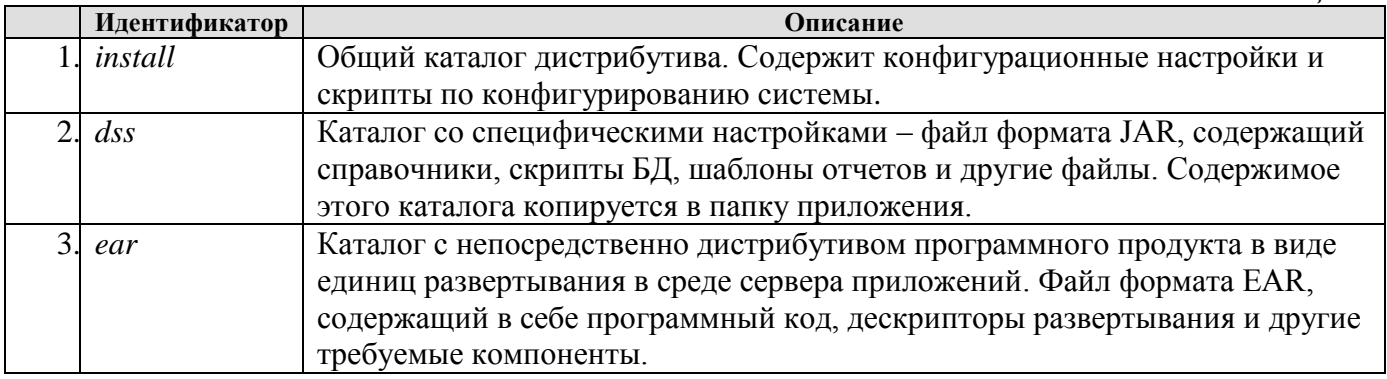

## <span id="page-3-0"></span>4. Установка дистрибутива

Установка дистрибутива - это распаковка архива is.acced.se Runtime Kit.zip в любой каталог файловой системы (ACCED DIST).

## <span id="page-3-1"></span>5. Настройка

Распакованный дистрибутив содержит следующие каталоги:

- $dss$  архив со справочниками, шаблонами отчетов системы и др. (acced se dss.jar требует предварительного конфигурирования);
- **ear** артефакты, требуемые для разворачивания на сервере приложения (acced se,  $\alpha$  acced edd edocument – не требуют предварительного конфигурирования);
- install скрипты конфигурирования и настроечные файлы, копируемые в classpath сервера приложения.

## <span id="page-3-2"></span>5.1. Общая настройка системы

Настройка программного комплекса осуществляется однократно при первом развертывании системы. В дальнейшем дополнительная настройка производится только в случае изменения настроечных параметров системы.

Для настройки программного комплекса требуется отредактировать следующие файлы в папке ACCED DIST/install/classloader:

- Настроечный файл earorg.properties;  $\left( \frac{1}{2} \right)$
- указать сервер, на котором развернуто приложение в параметре server;
- указать СУБД, на котором работает приложение database=default;
- прописать путь к файлам сервера в параметре base.dss.dir, где будет dss-часть (например, /wildfly/acced);
- также XML.config.path, report.path;
- указать IP-адрес SMTP-сервера (smtp.host);
- при необходимости указать порт SMTP-сервера (по умолчанию используется 465) (mail.smtp.port);
- указать количество потоков при выгрузке документов дел для записи (writin.thread.count);
- указать параметр печати ярлыка при записи на диск (print.server.enable.label);
- указать идентификатор заказчика (id.customer=BASE);  $\overline{a}$
- раскомментировать и указать тип электронного дела (eFileType=EfileInform);
- настроить необходимость сканирования подкаталогов при загрузке (ics.ldabss.process.subdir);
- указать, при необходимости, команду запуска процесса формирования zip-архива для записи command.creation.zip;
- service.spool.dir.
- необходимости, указать, при набор доступных символов ДЛЯ номера счета ics.account.available.chars;
- раскомментировать при необходимости, флаг включения uid-а документа в имя файла при  $\overline{a}$ выгрузке документов для записи на EX acced.inclusion.uid.in.fileName;

#### Настроечный файл labma.properties; 2)

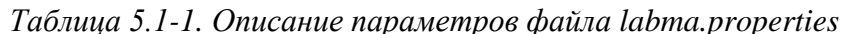

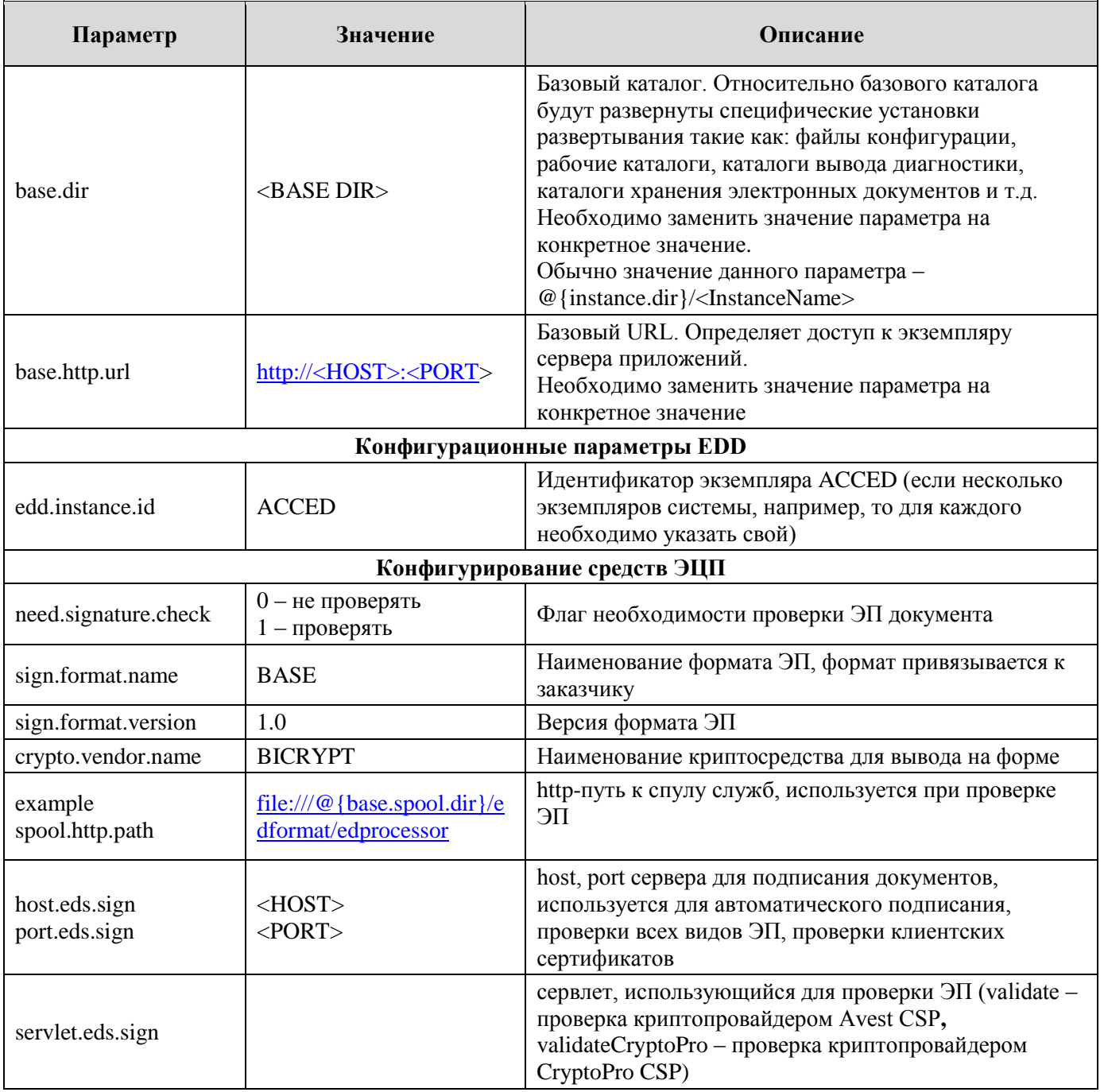

 $3)$ Файл quartz\_data.xml, удалив лишние регламенты, которые не используются при работе системы у конкретного заказчика.

#### <span id="page-5-0"></span>5.2. Конфигурирование dss

#### <span id="page-5-1"></span>5.2.1. Установка конфигурационных параметров

## Внимание! Конфигурирование еаг-файлов не требует, необходимо конфигурировать только dss-часть.

Перед началом конфигурирования файлы дистрибутива необходимо поместить в следующие каталоги:

\*.jar из директории DSS необходимо скопировать в каталог ACCED\_DIST \install\lib\dss\.

Конфигурирование dss-части возможно только после установки конкретных значений в файле конфигурации configure.properties дистрибутива.

После установки конкретных значений в файле конфигурации, конфигурирование dss-части осуществляется с помощью запуска специальных утилит, описанных ниже.

#### <span id="page-5-2"></span>5.2.2. Файл конфигурации

Файл конфигурации информационных услуг содержит параметры, задающие привязку информационных услуг к среде их развертывания и исполнения. Такими параметрами являются имена каталогов, имена хостов, номера портов и т.д. Изменение параметров файла конфигурации осуществляется с помощью любого доступного текстового редактора.

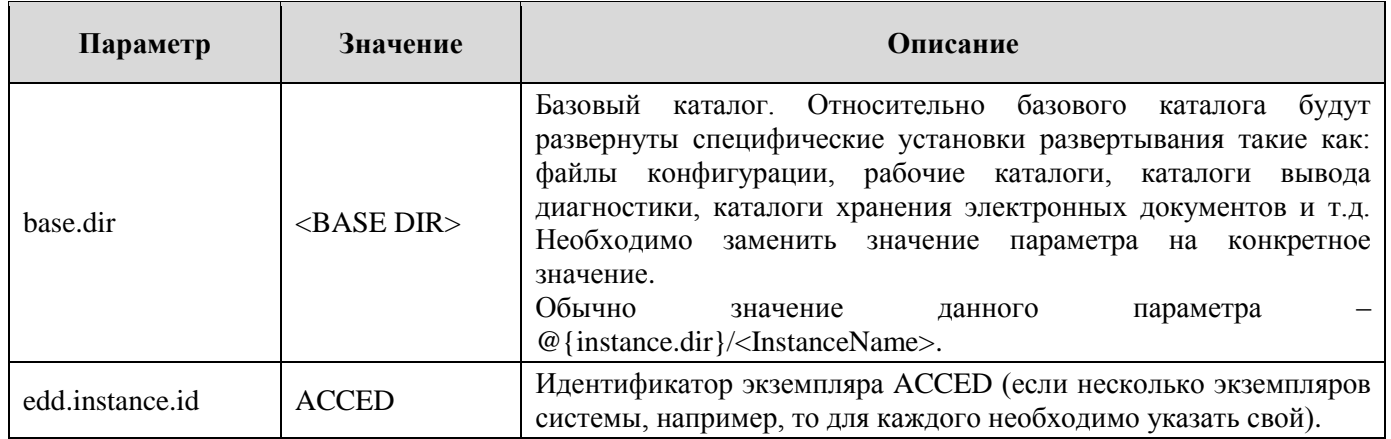

#### Таблица 5.2-1. Описание параметров файла конфигурации

#### <span id="page-5-3"></span>5.2.3. Конфигурирование dss-части

Для выполнения конфигурирования служит набор утилит, описанный в таблице:

Таблица 5.2-2. Описание утилит конфигурирования

| Утилита       | Параметры                                                | Описание                                                                                                    |
|---------------|----------------------------------------------------------|----------------------------------------------------------------------------------------------------|
| configure_all | нет параметров                                           | Основная утилита.<br>Сканирует каталог lib/dss комплекта, для каждого из файлов<br>каталога запускает утилиту configure_dss.                                                                                                    |
| configure_dss | имя файла<br>специфических<br>установок<br>развертывания | Вспомогательная утилита. Самостоятельного запуска<br>не<br>требует. Выполняет конфигурирование специфических установок<br>развертывания<br>разворачивания<br>замены<br>архива,<br>путем<br>макроподстановок на конкретные значения из файла конфигурации<br>и сборки нового архива в каталоге deploy/dss. Имя файла<br>специфических установок развертывания принимает в качестве<br>параметра. |

Примечание: В таблице приведены не полные имена утилит конфигурирования. Для конфигурирования в среде Windows следует использовать утилиты с расширением \*bat. для конфигурирования в среде UNIX следует использовать утилиты с постфиксом \*.sh.

Конфигурирование dss файлов в среде Windows одновременно, осуществляется запуском утилиты configure all.bat.

Результатом работы этой утилиты будет создание файлов:

1) \install\deploy\dss\acced\_se\_dss.jar

## <span id="page-6-0"></span>6. Развертывание АБЭД в среде сервера приложения WILDFLY Application Server, CYLI Postgres Pro

## <span id="page-6-1"></span>6.1. Развертывание в среде сервера приложений WILDFLY Application Server

В разделе описывается процесс развертывания информационных услуг в среде сервера приложений WILDFLY Application Server (далее - WILDFLY).

Перед развертыванием приложения необходимо:

- 1) Создать в каталоге /opt/wildfly-8/modules систему подкаталогов /labma/configuration/main (здесь и далее wildfly-8 - для сервера 8 версии, если версия выше – название каталога будет содержать номер своей версии);
- 2) Скопировать остальное содержимое каталога ACCED\_DIST\install\classloader\ в каталог /opt/wildfly-8/modules/labma/configuration/main, также скопировать файл module.xml, расположенный по пути ACCED\_DIST\install\classloader\wildfly в каталог /opt/wildfly-8/modules/labma/configuration/main;

3) Создать базовый каталог acced в домашней директории WILDFLY WILDFLY\_HOME\; Ниже приведен пример расположения базового каталога АБЭД на тестовом сервере: /opt/wildfly/acced.

4) В созданный каталог необходимо распаковать содержимое файла ACCED DIST\install\deploy\dss\acced se dss.jar

#### <span id="page-6-2"></span>6.2. Подготовка схемы БД

Рекомендуемая версия СУБД: Postges Pro 9.6. Дополнительные опции не требуются. Все настройки БД осуществляет администратор БД.

#### Создание табличных пространств и пользователя

Для работы АБЭД рекомендуется создать 2 табличных пространства с параметрами по умолчанию. Размещение файлов данных, их размер и наименование определяются администратором СУБД в соответствии с принятыми правилами.

- 1) ACCED\_DATA для хранения документов, не записанных на диски
- 2) ACCED INDEX для хранения индексов

Необходимо создать технологического пользователя БД «АССЕD» и назначить ему права доступа. Для создания пользователя БД (это можно сделать с помощью клиента базы данных Postgre SQL Maestro настроенного для работы с сервером Postgres Pro или при помощи pgAdmin, доступного по https://ftp.postgresql.org/pub/pgadmin/pgadmin3/v1.22.0/win32/pgadmin3-1.22.0.zip) ссылке необходимо выполнить ряд следующих SQL-команд:

CREATE USER acced WITH PASSWORD 'acced'; **CREATE DATABASE acceddb;** GRANT ALL PRIVILEGES ON DATABASE acceddb to acced; CREATE TABLESPACE acced\_index OWNER acced LOCATION '/var/lib/postgresql/9.6/main/pg\_tblspc/acced\_index'.

От имени данного пользователя осуществляются все операции в БД при работе АС «АБЭД».

### <span id="page-7-0"></span>6.3. Установка сервера приложений WildFly

Действия производим либо в консоли сервера приложений средствами SSH клиента PuTTy (или файлового менеджера Windows-SSH WinSCP).

Для установки дистрибутивы достаточно скопировать в выбранный каталог на сервере приложений  $-$  в нашем примере WILDFLY HOME.

## Получаем: /export/jdk1.8.0\_202 /export/wildfly

#### <span id="page-7-1"></span>6.4. Запуск/остановка экземпляра standalone сервера приложений WildFly

Запуск и остановка экземпляра сервера приложений осуществляется при помощи специального скрипта инициализации, который входит в состав дистрибутива сервера приложений WildFly:

### /export/wildfly/bin/init.d/wildfly-init-redhat.sh

Перед запуском экземпляра сервера приложений необходимо указать некоторые конфигурационные параметры JAVA экземпляра standalone:

#### wildfly\bin\init.d\wildfly.conf

пример заполнения прилагается: # General configuration for the init.d scripts, # not necessarily for Jboss AS itself. # default location: /etc/default/wildfly ## Location of JDK JAVA HOME="/export/jdk1.8.0 202" ## Location of WildFly JBOSS\_HOME="/export/wildfly" ## The username who should own the process. ## JBOSS\_USER=acced **JBOSS USER=acced** ## The mode WildFly should start, standalone or domain JBOSS\_MODE=standalone ## Configuration for standalone mode **JBOSS CONFIG=standalone.xml** ## Configuration for domain mode JBOSS\_DOMAIN\_CONFIG=domain.xml JBOSS HOST CONFIG=host-master.xml ## The amount of time to wait for startup STARTUP\_WAIT=60 ## The amount of time to wait for shutdown SHUTDOWN\_WAIT=60 ## Location to keep the console log JBOSS\_CONSOLE\_LOG="/export/wildfly/standalone/log/console.log"

Запуск/остановка экземпляра standalone осуществляется выполнение скрипта инициализации с ключами start и stop:

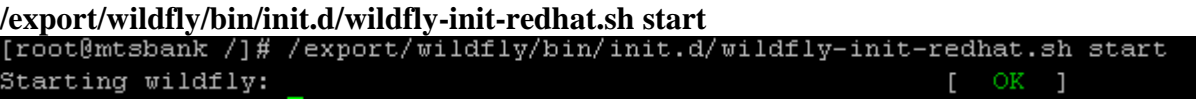

/export/wildfly/bin/init.d/wildfly-init-redhat.sh stop [root@mtsbank /]# /export/wildfly/bin/init.d/wildfly-init-redhat.sh stop Stopping wildfly:

#### <span id="page-8-0"></span>6.5. Конфигурирование профиля standalone сервера приложений WildFly. Необходимые параметры и свойства

Для поддержания работы с программным комплексом необходимо внести дополнительные настройки в конфигурационные параметры экземпляра standalone сервера приложений WILDFLY. изменения фиксируются сохраняются При этом **BCC**  $\overline{M}$ файле  $\overline{R}$ /export/wildfly/standalone/configuration/standalone.xml.

#### <span id="page-8-1"></span>6.5.1. Настройка File-Based авторизации. Добавление пользователей

Для добавления пользователей выполнить скрипт:

/export/wildfly/bin/add-user.sh (прежде требуется задать системную переменную JAVA HOME указать путь к скопированной сборке JDK)

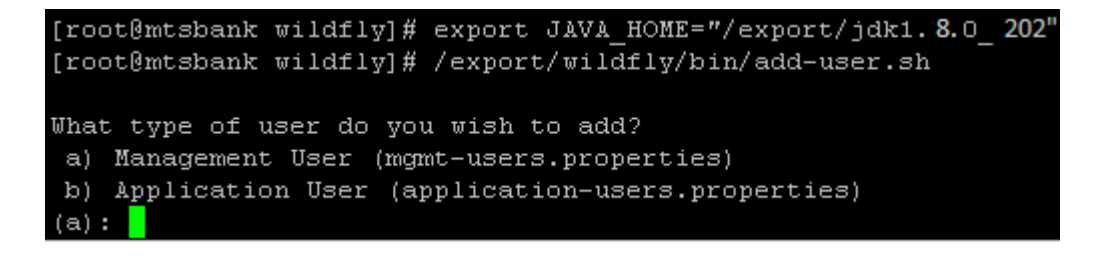

Далее следовать указаниям ассистента - указать тип пользователя (пользователь менеджер - для работы в консоли сервера приложений, пользователь приложений – для авторизации в АС «АБЭД»), задать пароль создаваемого пользователя, указать при необходимости группу-роль принадлежности пользователя.

Ниже приведены пример создания пользователей обоих типов. Менеджер:

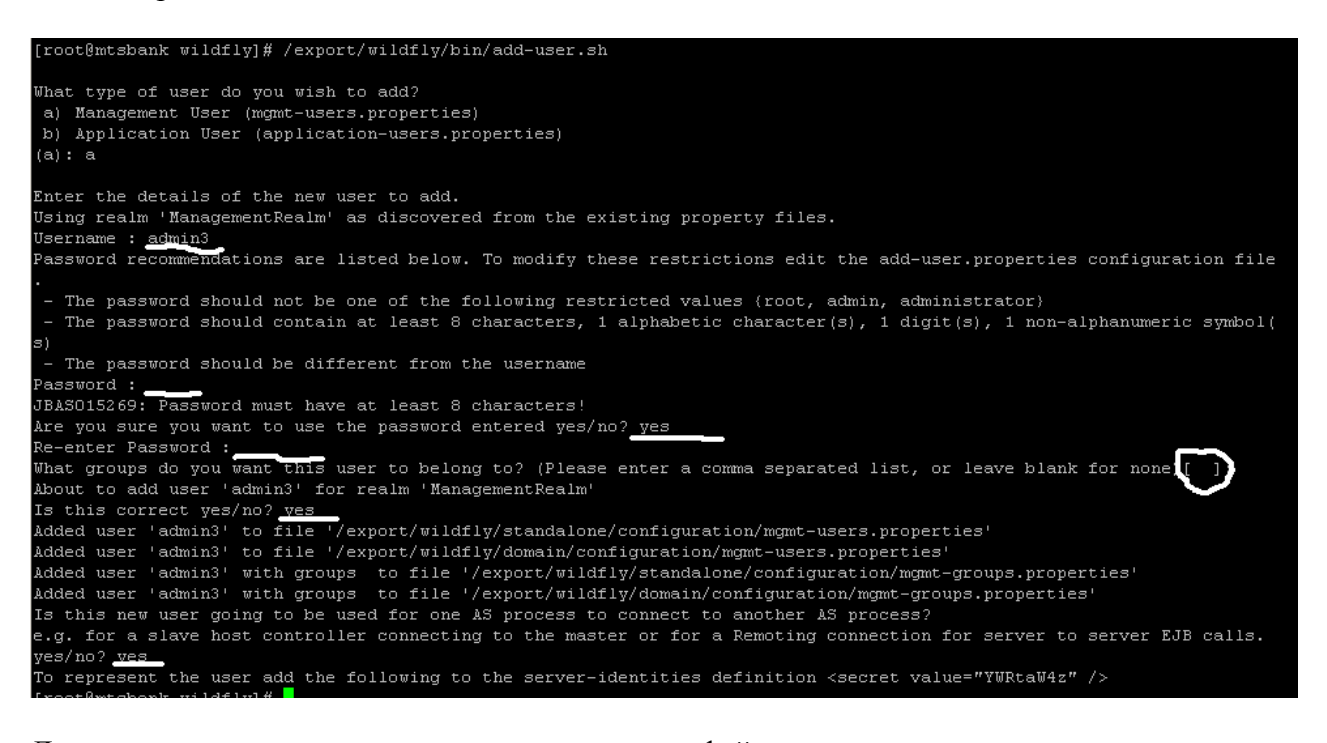

#### Данные созданного пользователя сохраняются в файлах /export/wildfly/standalone/configuration/mgmt-users.properties

#### /export/wildfly/standalone/configuration/mgmt-groups.properties

При создании обычного пользователя обязательно указать группу-роль принадлежности пользователя - acced.

Примечание: логин первого пользователя Application User - test1 (необходимо, чтобы не менять логин пользователя при выполнении скриптов БД).

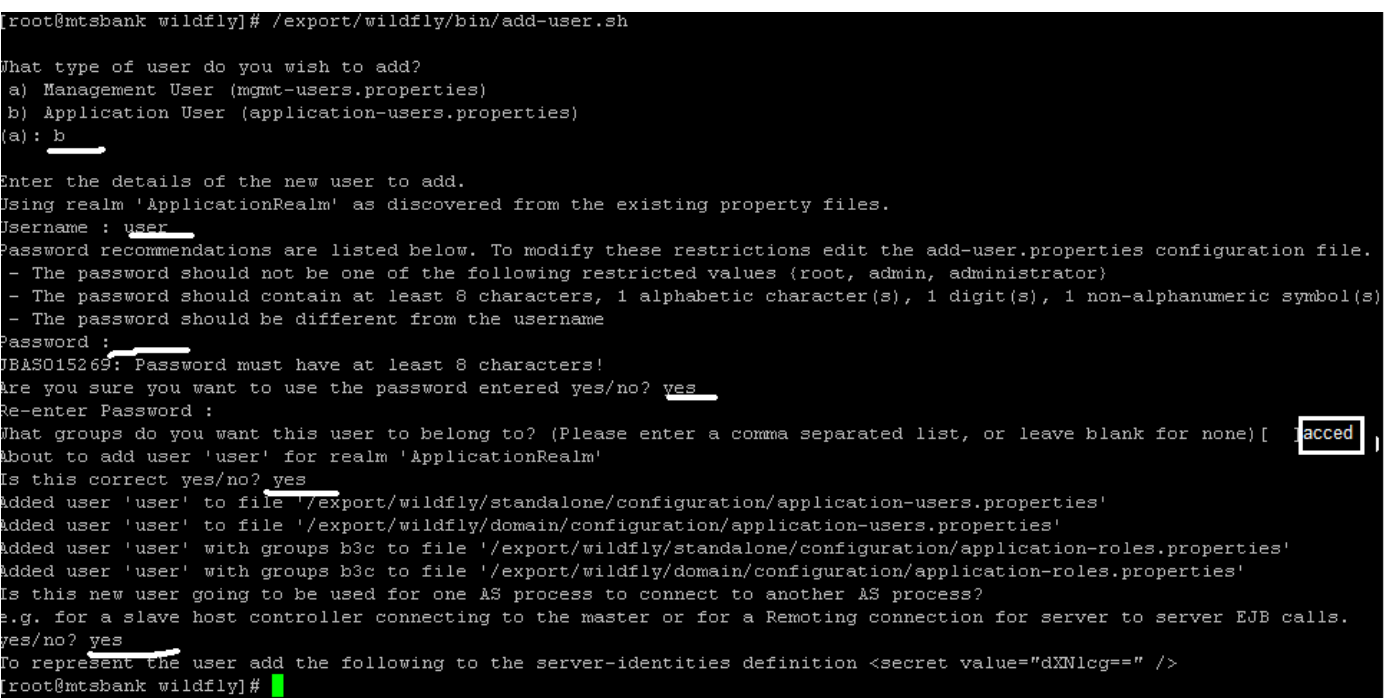

/export/wildfly/standalone/configuration/application-roles.properties /export/wildfly/standalone/configuration/application-users.properties

#### <span id="page-9-0"></span>6.5.2. Добавления дополнительных параметров сервера приложений

- Добавить системные свойства 1)
- ДЛЯ этого зайти  $\, {\bf B}$ консоль сервера приложений (http://<WILDFLY\_HOST>:9990/console/App.html), авторизоваться пользователей с типом Менеджер.

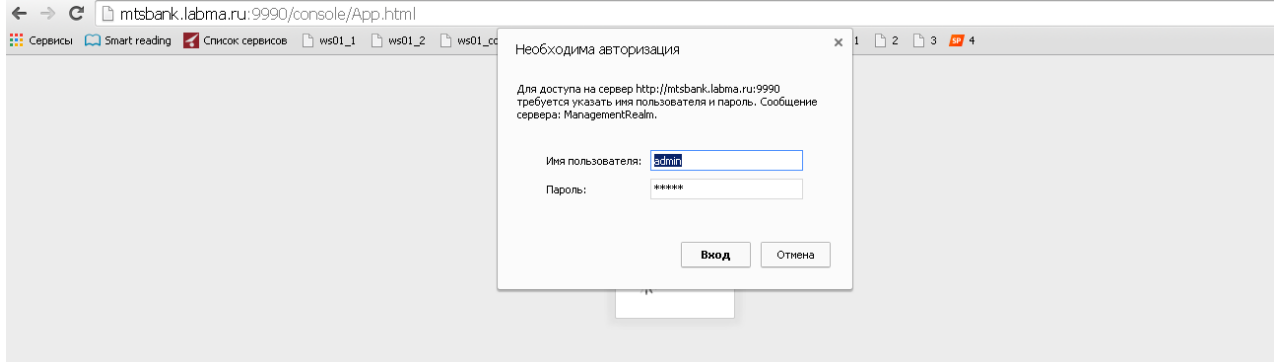

Рисунок 6.5-1. Авторизация в консоли сервера приложений

Перейти на вкладку Configuration. Выбрать пункт General Configuration/System Properties. По умолчанию добавленных системных свойств не установлено, нажимаем кнопку Add.

*Лаборатория модульной автоматизации*

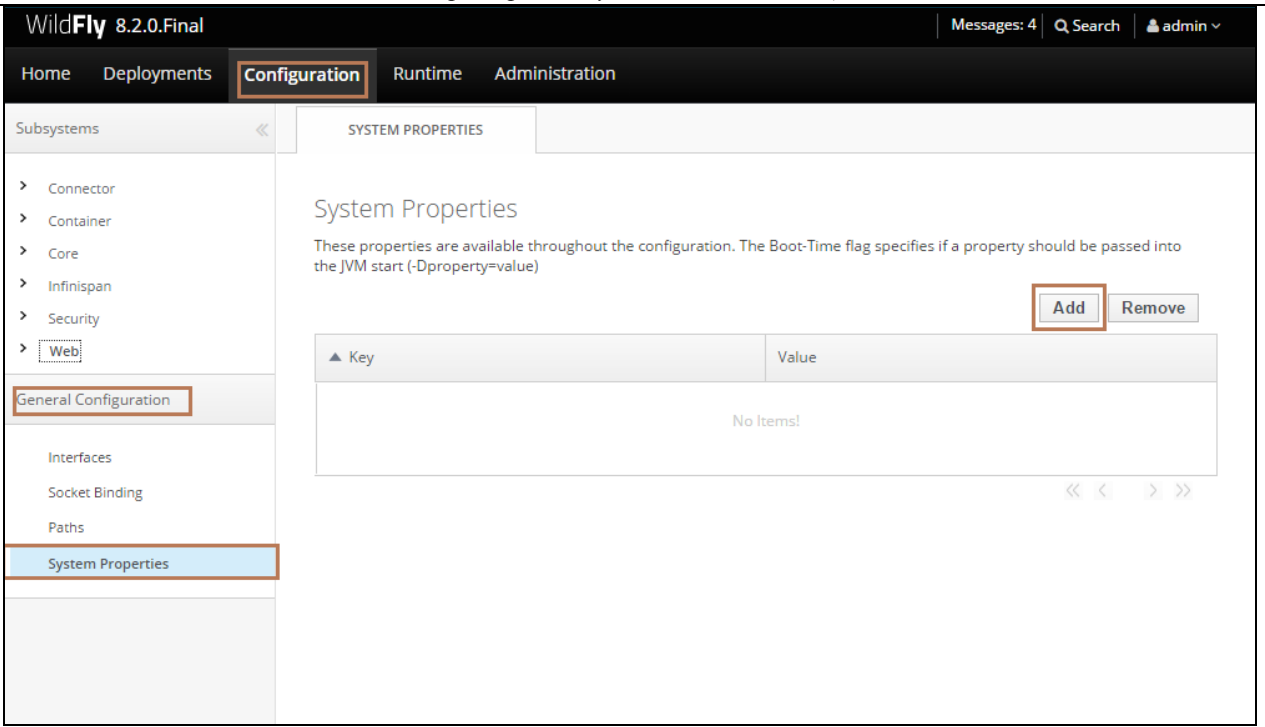

*Рисунок 6.5-2. Добавление системных свойств*

Добавить следующие свойства:

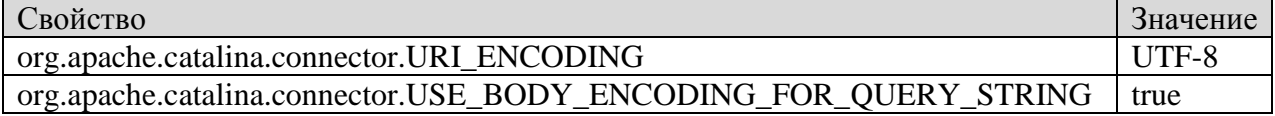

#### В списке добавленных должны появится записи о добавленных свойствах:

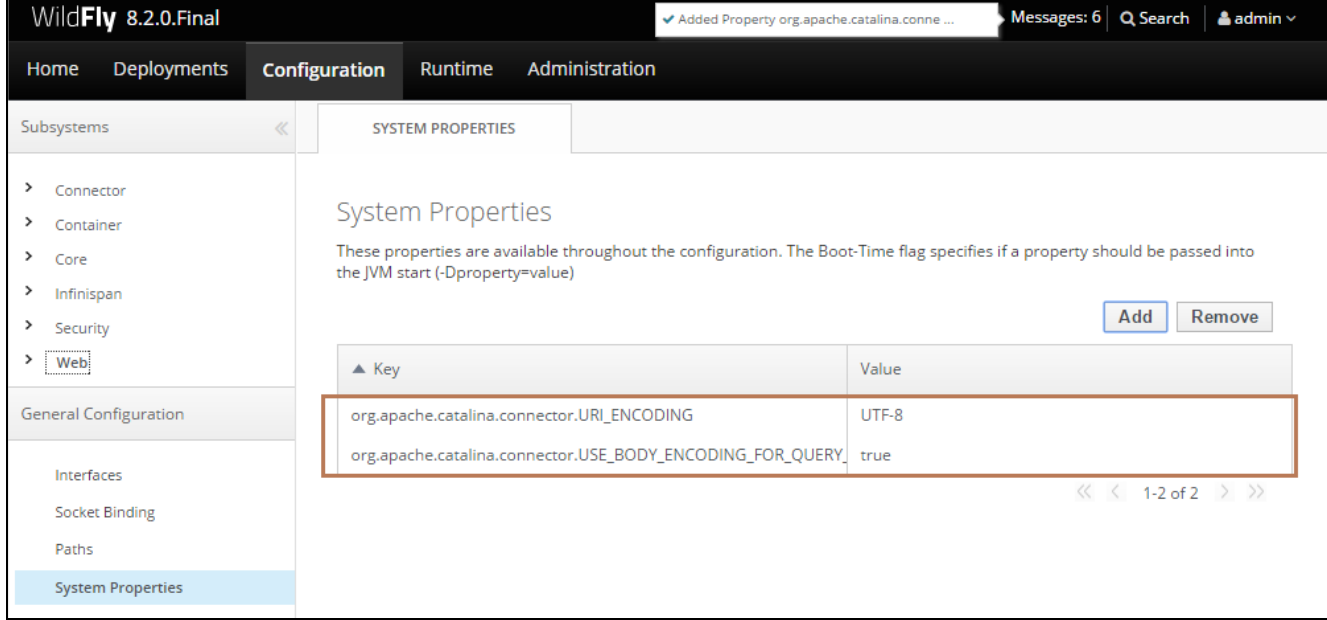

*Рисунок 6.5-3. Отображение добавленных системных свойств*

2) Указать свойство Default encoding для сервлетов. Выбрать Пункт меню Web – Servlets.

*Лаборатория модульной автоматизации*

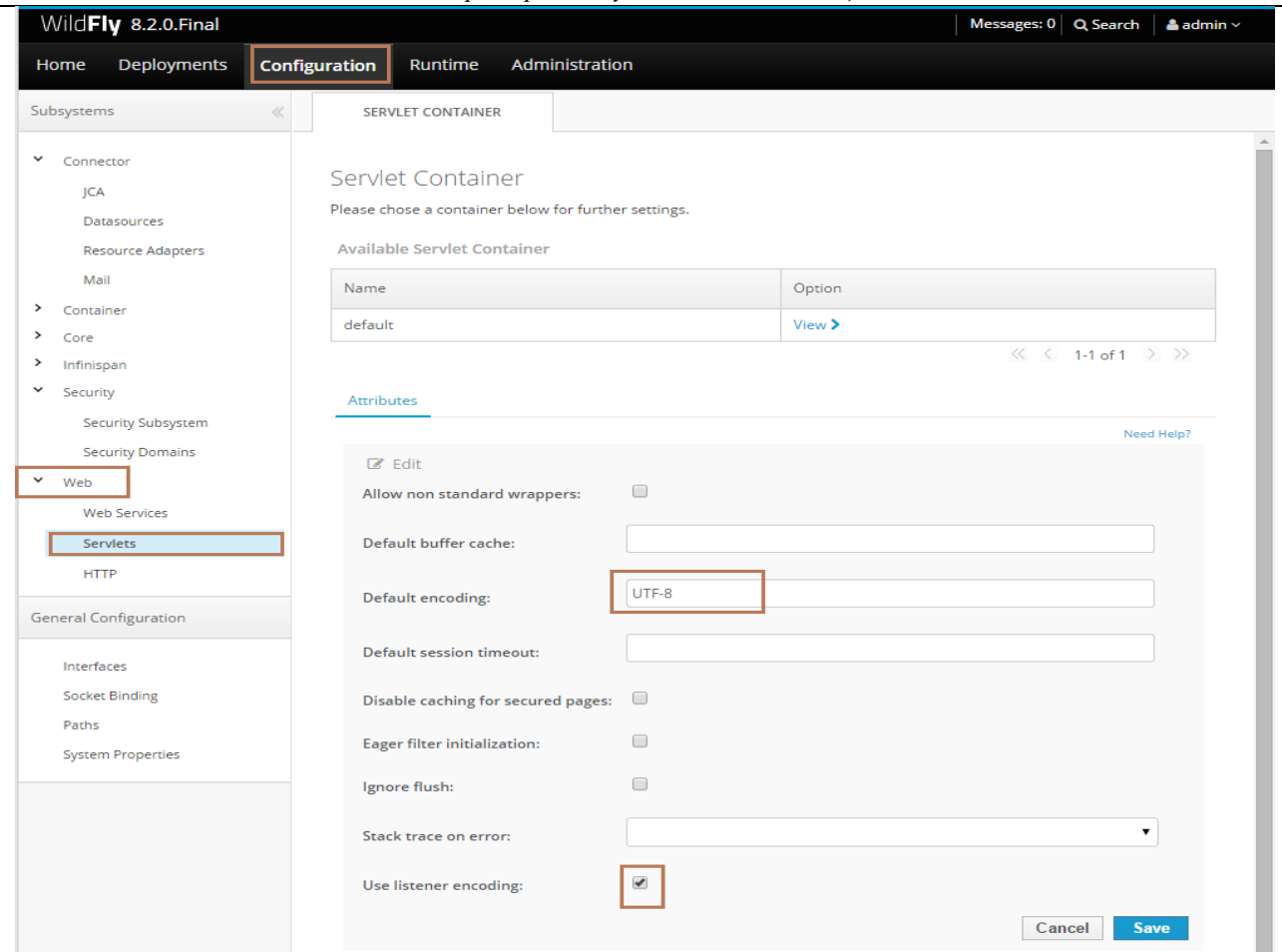

*Рисунок 6.5-4. Указание свойства*

3) Кроме этого в конфигурационном файле профиля Standalone сервера приложений WildFly – standalone.xml необходимо:

#### заменить секцию с:

```
 <subsystem xmlns="urn:jboss:domain:naming:2.0"> 
        <remote-naming/>
     </subsystem>
на
   <subsystem xmlns="urn:jboss:domain:naming:2.0">
        <bindings>
           <lookup name="java:/ru.labma.dsc.dirsupport.dscore.ejb.DSCoreHome" lookup="java:global/acced_edd_edocument-
3.14/dirsupport_dscore_ejb/DSCore!ru.labma.dsc.dirsupport.dscore.ejb.DSCoreHome"/>
          <lookup name="java:/ru.labma.ecad.edstorage.transform.ejb.EDTransformHome" lookup="java:global/acced_edd_edocument-
3.14/edstorage_transform_ejb/EDTransform!ru.labma.ecad.edstorage.transform.ejb.EDTransformHome"/>
          <lookup name="java:/ru.labma.ecad.edformat.edprocessor.ejb.EDProcessorHome" lookup="java:global/acced_edd_edocument-
3.14/edformat_edprocessor_ejb/EDProcessor!ru.labma.ecad.edformat.edprocessor.ejb.EDProcessorHome"/>
          <lookup name="java:/ru.labma.ecad.edsign.cryptokernel.ejb.CryptoKernelHome" lookup="java:global/acced_edd_edocument-
3.14/edsign_cryptokernel_ejb/CryptoKernel!ru.labma.ecad.edsign.cryptokernel.ejb.CryptoKernelHome"/>
```

```
 <lookup name="java:/ru.labma.ecad.edsign.cryptokernel.ejb.SignSupportHome" lookup="java:global/acced_edd_edocument-
3.14/edsign_gcbisupport_ejb/GCBISupport!ru.labma.ecad.edsign.cryptokernel.ejb.SignSupportHome"/>
```
 *<lookup name="java:/CentralBean/remote" lookup="java:global/acced\_se-3.14/sms-central-ejb-*

*1.12/CentralBean!ru.labma.sms.central.server.CentralRemote"/> </bindings>*

 *<remote-naming/> </subsystem>*

#### !!! Внимание! Прежде, чем выполнять замену секций, необходимо перепроверить следующие моменты:

1) Название архивов, которые деплоятся на сервер приложений (ear-файлы в сборке), и данные наименования необходимо вписать в соответствующие места заменяемой секции: *acced\_edd\_edocument-3.14, acced\_se-3.14 – для любой последующей версии или промежуточных сборок будет меняться версия и в наименовании*;

2) Открыть архив acced\_se-\*.\*.ear и посмотреть номер версии следующего файла sms-central-ejb-1.12.jar. Если в архиве номер версии выше, необходимо заменить её в последней строке секнии: name=»java:/CentralBean/remote»  $lookup= \times java:global/acced$  se-3.14/sms-central-ejb- $<$ lookup 1.12/CentralBean!ru.labma.sms.central.server.CentralRemote»/>

#### <span id="page-12-0"></span>6.5.3. Настройка протоколов приложения и уровней логирования. Добавление файлов протоколов

Перейти на вкладку Configuration. Выбрать пункт Core, опцию Logging.

Перейти на вкладку HANDLER.

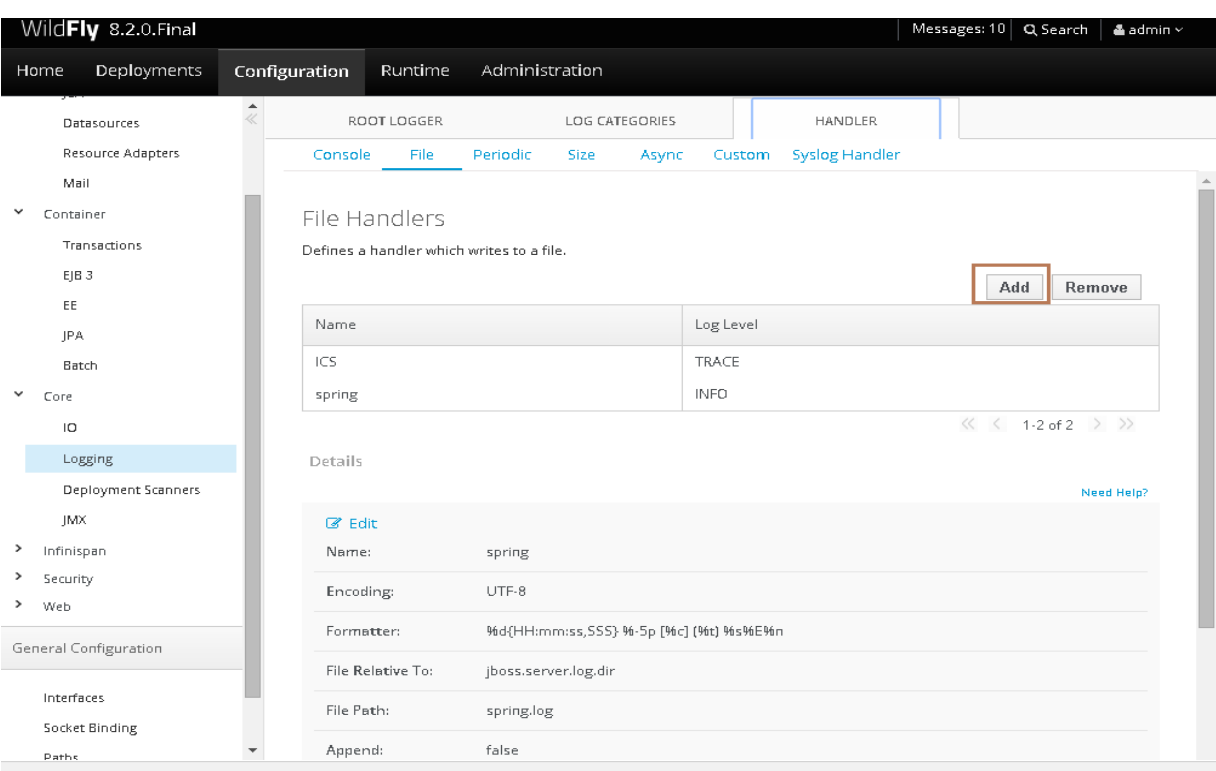

Рисунок 6.5-5. Добавление файлов протоколов

Прописать имя для обработки логов, имя файла, в который выводится информация, и выбрать уровень логирования из выпадающего списка:

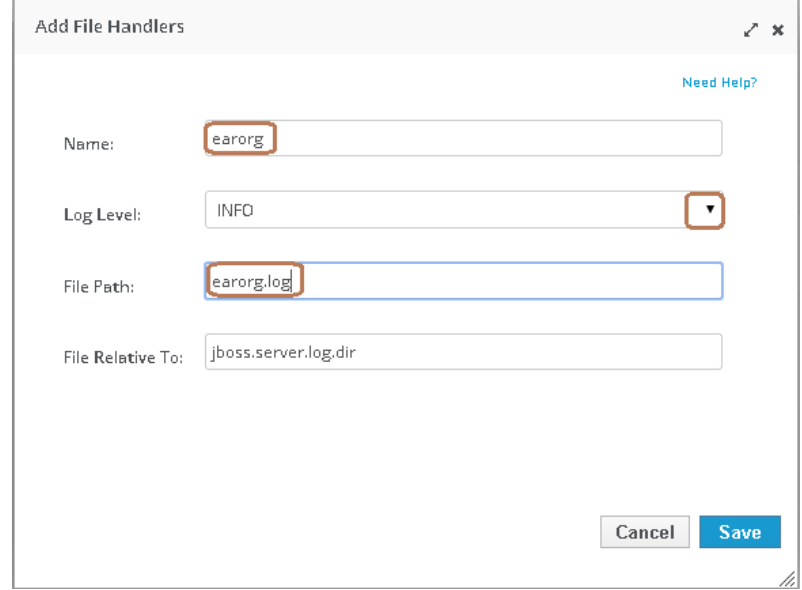

Рисунок 6.5-6. Настройка файлов протоколов

#### Обязательно нажать кнопку «Сохранить», после этого появится в списке добавленный:

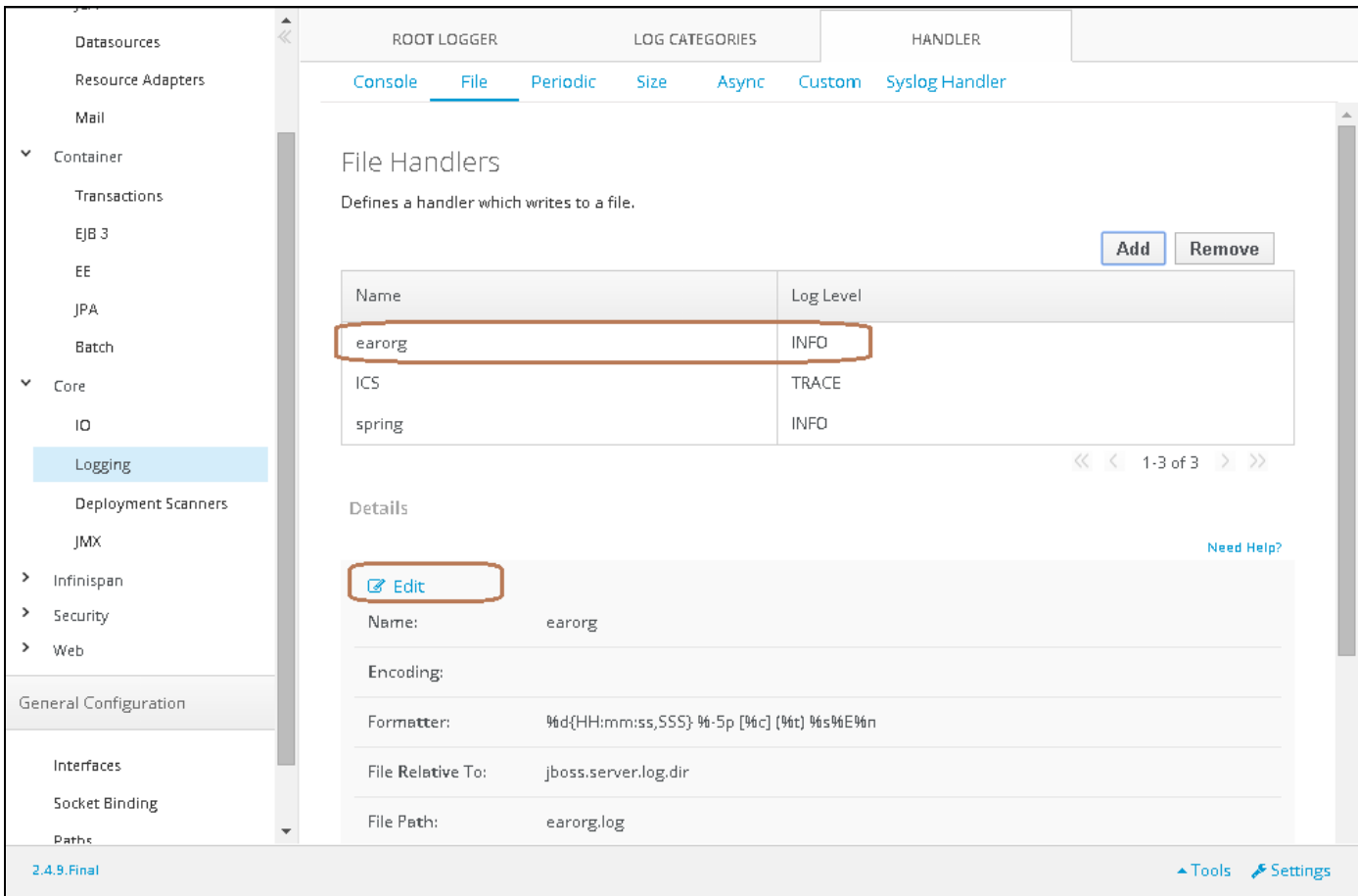

*Рисунок 6.5-7. Отображение файлов протоколов*

Отредактировать настройки, нажав Edit, указать кодировку файла UTF-8, также всегда можно изменить уровень логирования и иные настройки в этом режиме. ПО окончании нажать «Сохранить».

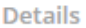

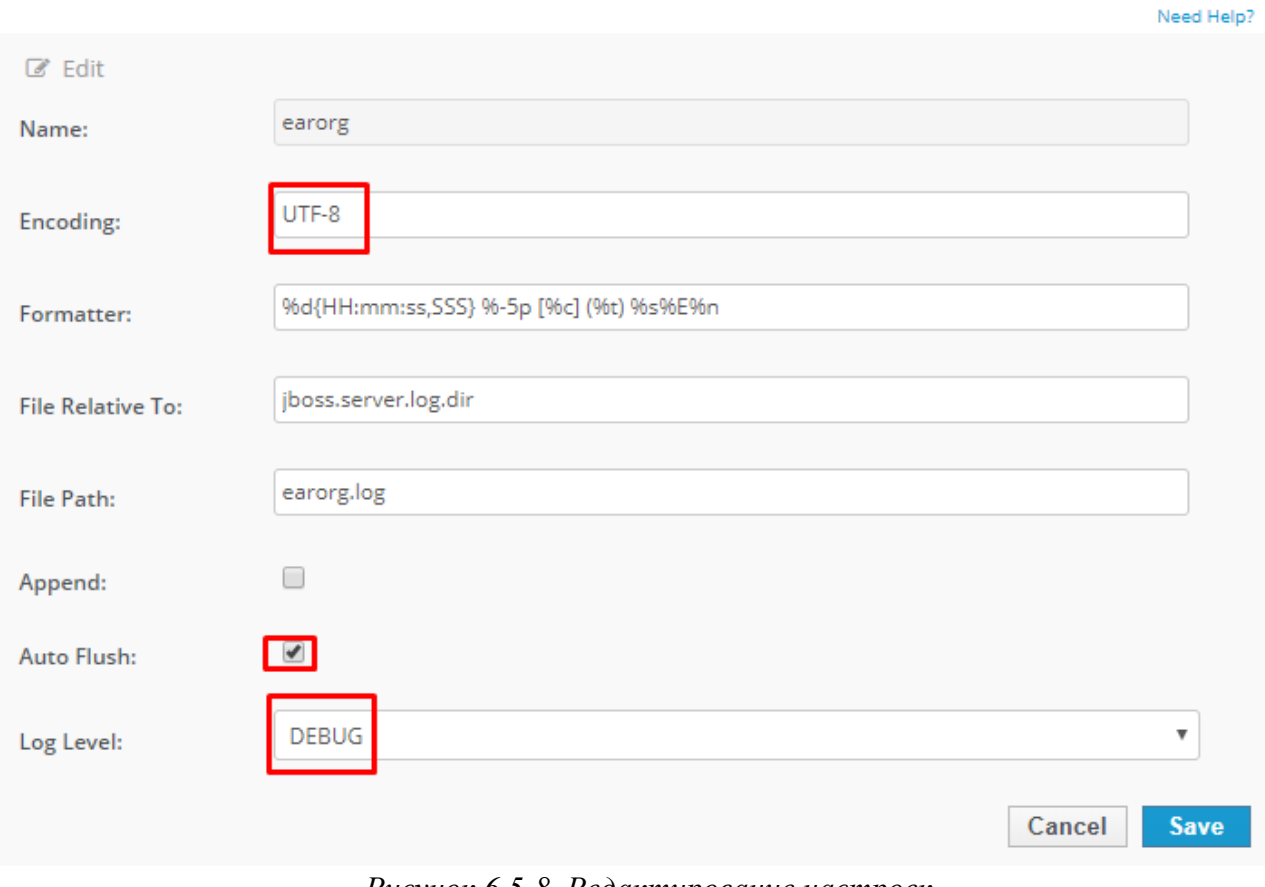

*Рисунок 6.5-8. Редактирование настроек*

Перейти на вкладку Log Categories и добавить необходимую категорию.

*Лаборатория модульной автоматизации*

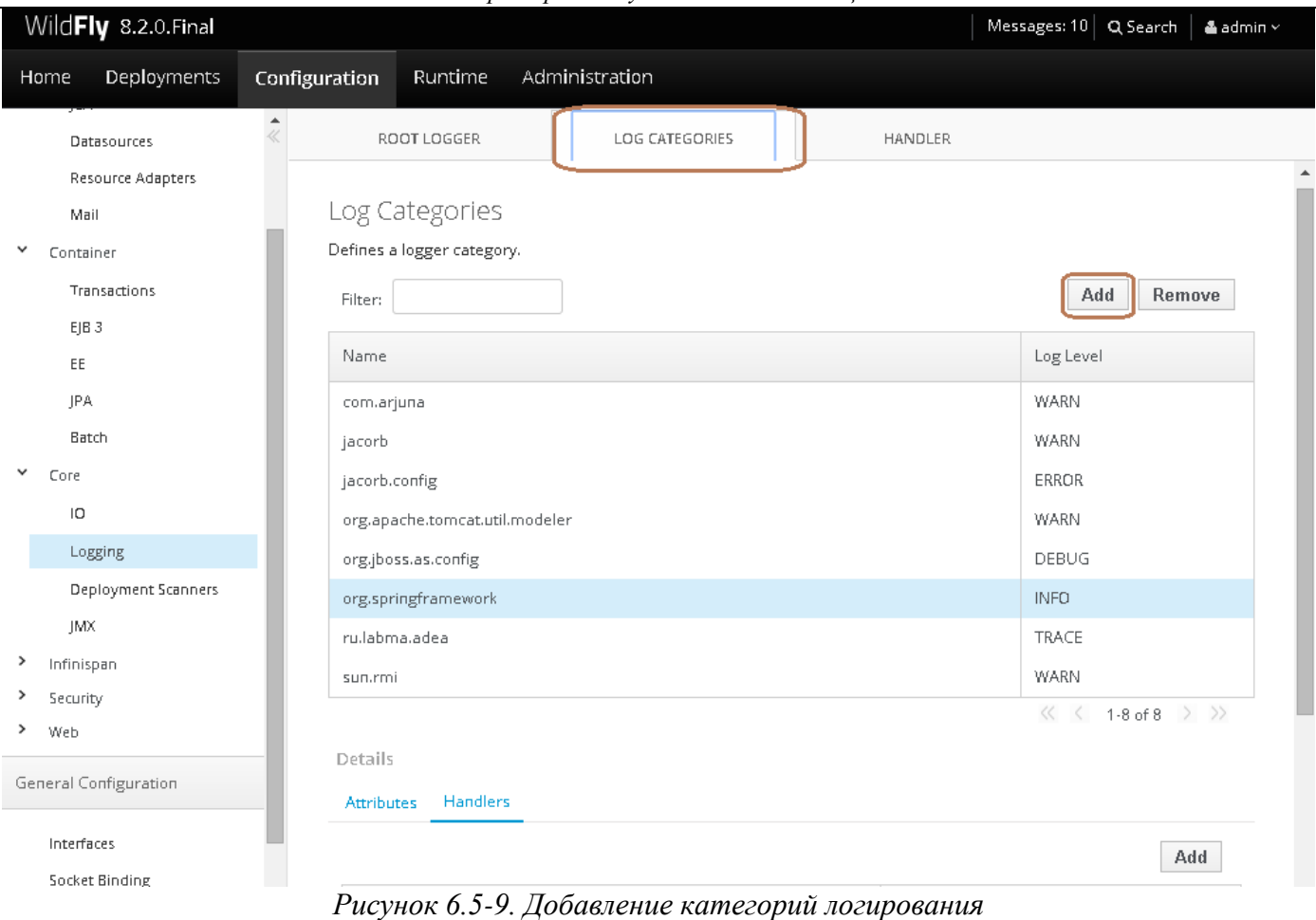

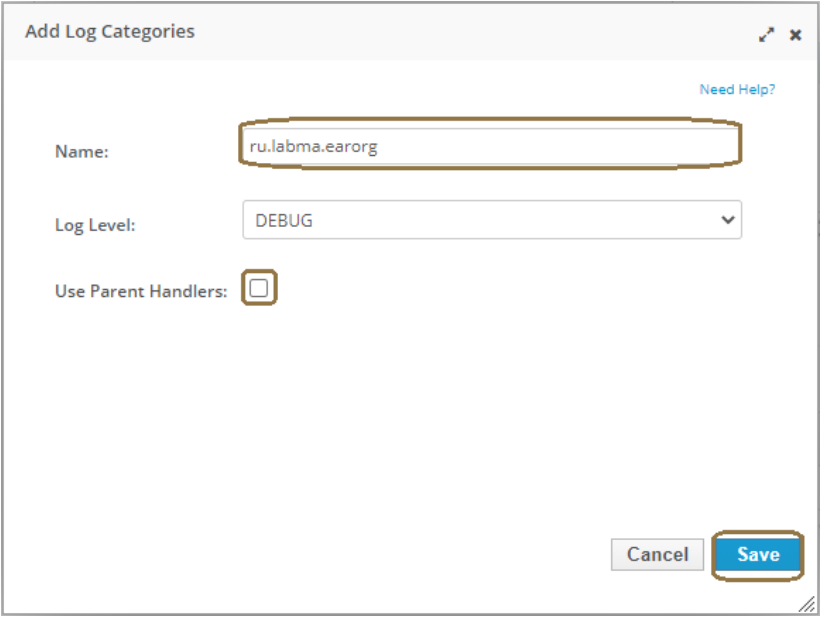

*Рисунок 6.5-10. Настройка категорий логирования*

Добавленная категория появится в общем списке, необходимо для неё настроить Details/Handlers. По кнопке «Добавить».

*Лаборатория модульной автоматизации*

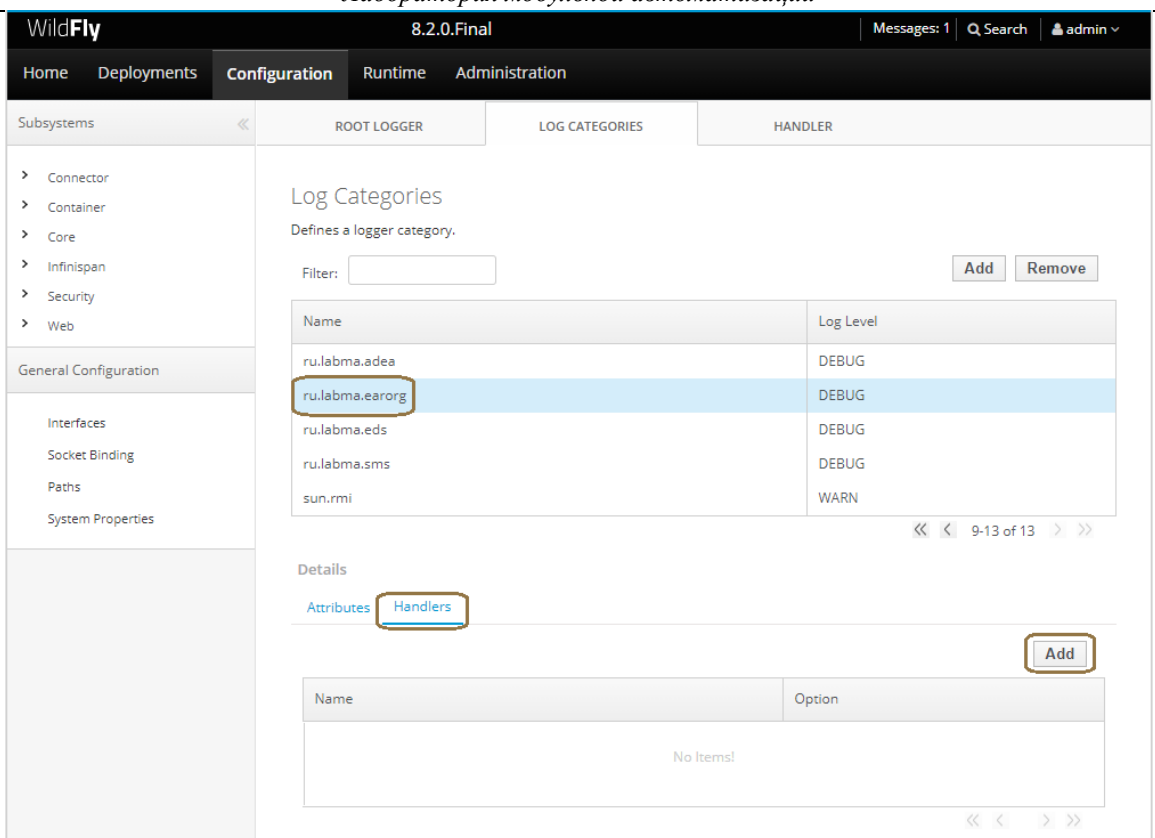

*Рисунок 6.5-11. Отображение категорий логирования*

Выбрать из выпадающего списка созданный.

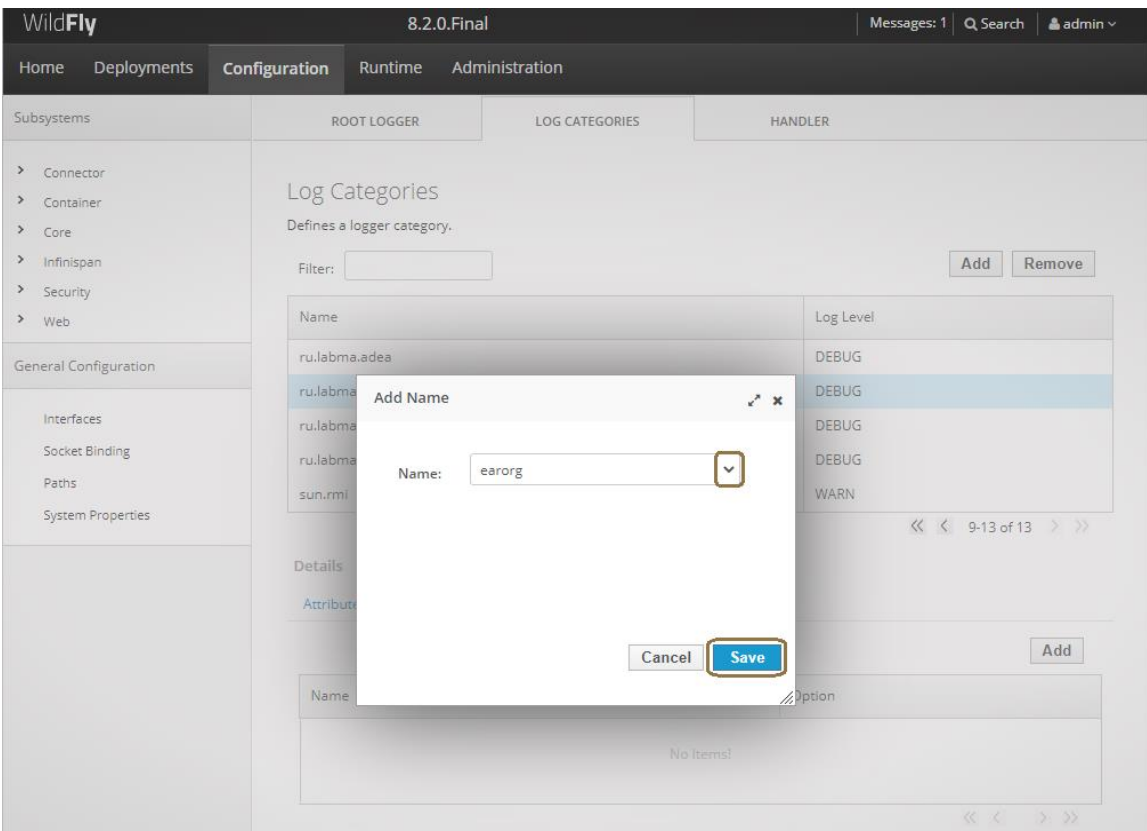

*Рисунок 6.5-12. Настройка категорий логирования*

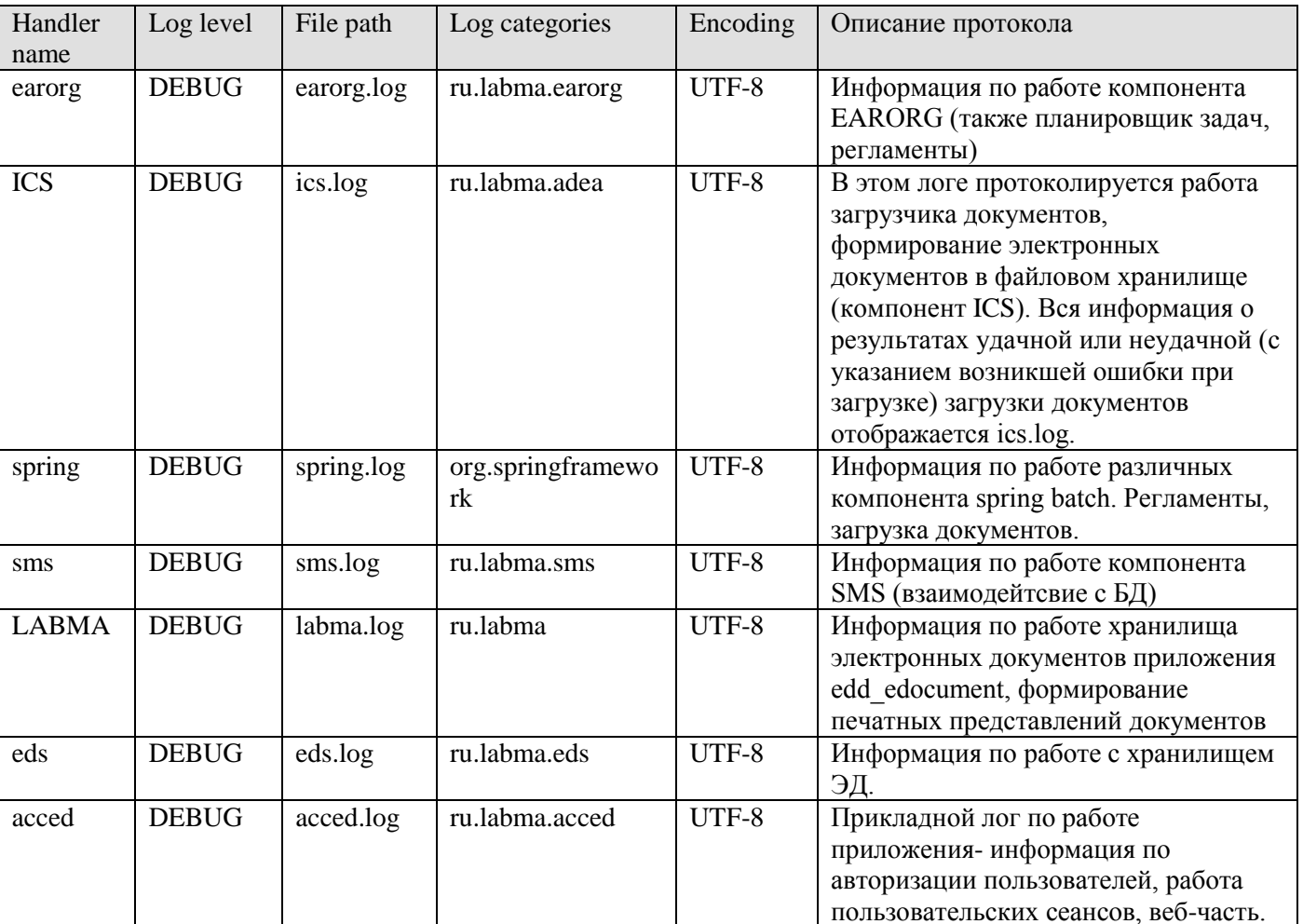

Аналогичным образом завести файлы протоколов следующих категорий:

Надо понимать, что система состоит из многих компонентов и включает различные информационные услуги - поэтому работа всего комплекса протоколируется в разных логах. Дабы отследить как вели себя различные компоненты при возникновении нештатной ситуации необходимо всегда искать вхождения по времени во всех протоколах.

## <span id="page-17-0"></span>6.5.4. Создание необходимого источника данных для подключения к БД

Необходимо установить в системе драйвер для JDBC-подключений к базе данных - postgresql-9.4-9.4.1211.jar (JDBC 42).

Скачать его можно по ссылке - https://jdbc.postgresgl.org/download.html

1) Для установки драйвера перейти к разделу Deployments. По умолчанию никаких модулей не установлено, нажимаем кнопку Add.

*Лаборатория модульной автоматизации*

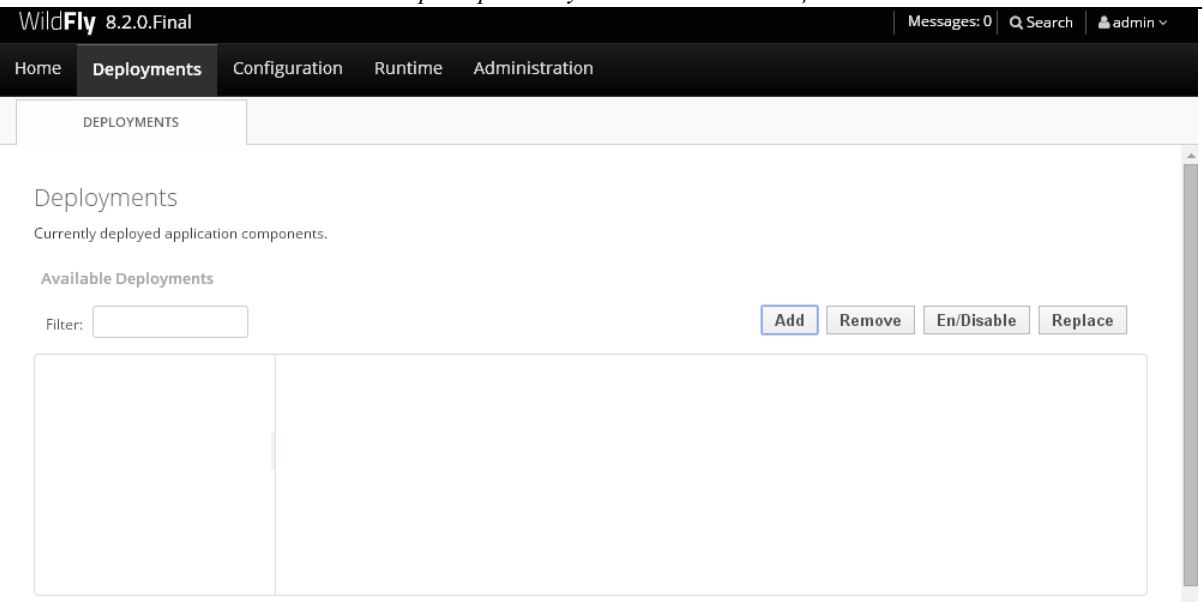

*Рисунок 6.5-13. Добавление драйвера*

Выбираем драйвер. Указываем путь к драйверу на локальной файловой системе.

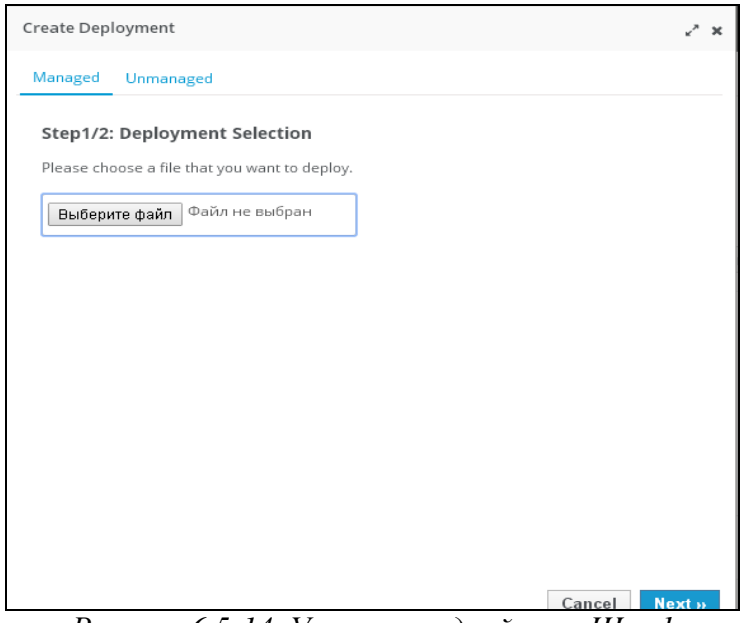

*Рисунок 6.5-14. Установка драйвера. Шаг 1*

На следующем шаге галочку Enable не ставим.

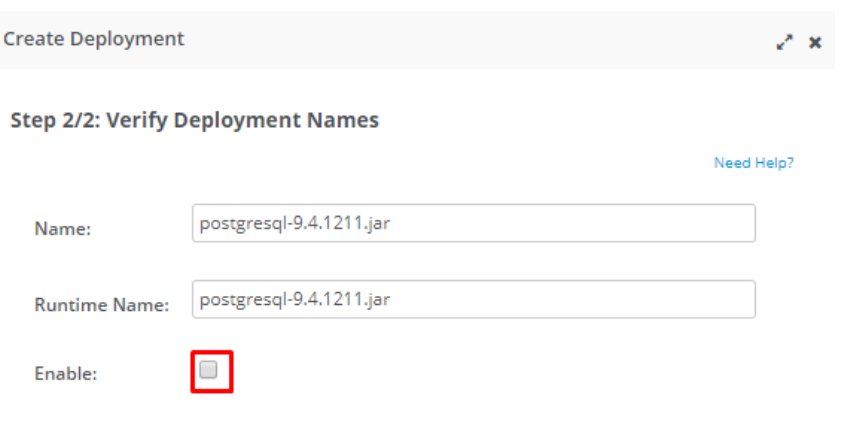

*Рисунок 6.5-15. Установка драйвера. Шаг 2*

En/Disable

- Задействуем установленный драйвер непосредственно **ПОСЛЕ** установки по кнопке .
- 2) Теперь настраиваем подключение к подготовленной схеме (пользователю) БД с помощи установленного драйвера. Для этого создаем источник данных.

Для этого перейти на вкладку Configuration. Выбрать пункт Connector/Datasources. Нажимаем кнопку Add.

На открывшейся форме указать следующие Name и JNDI name создаваемого источника данных:

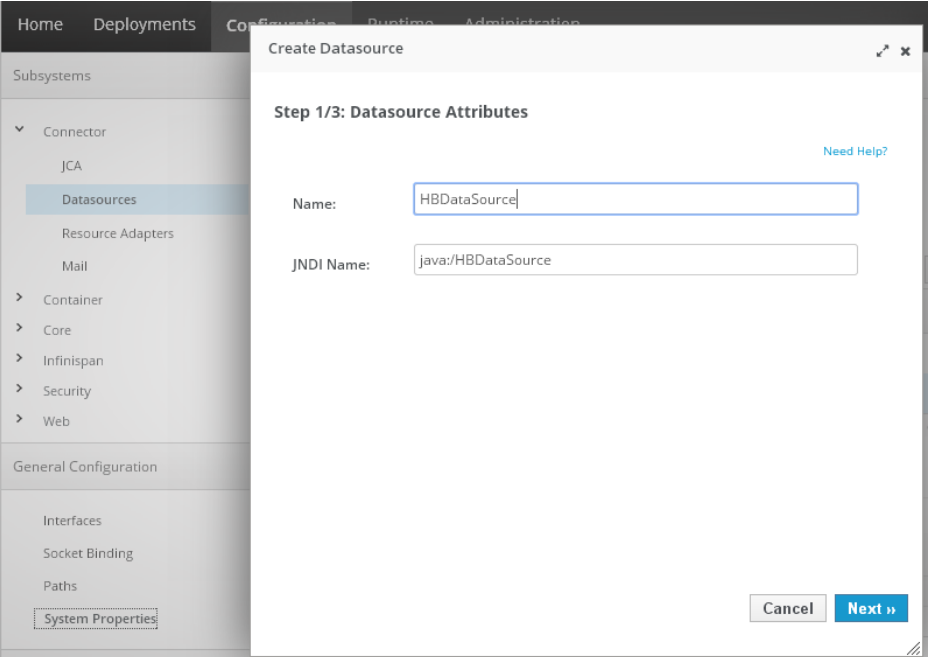

*Рисунок 6.5-16. Создание источника данных. Шаг 1*

## Выбрать драйвер:

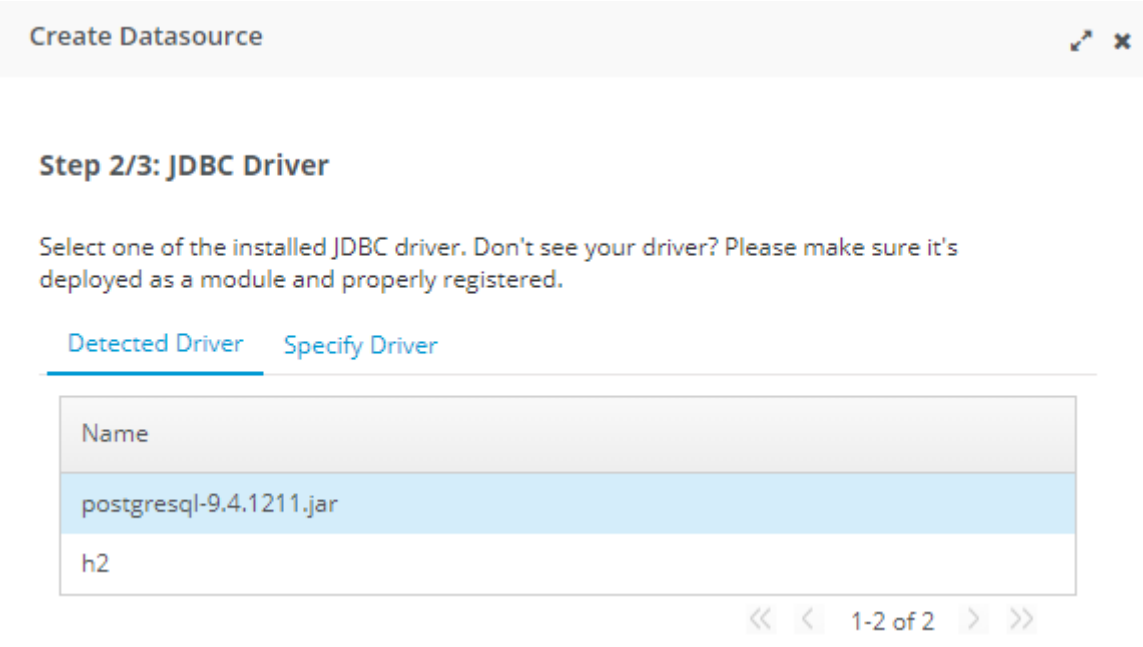

*Рисунок 6.5-17. Создание источника данных. Шаг 2*

Указать параметры подключения к БД, имя схемы (пользователя)/пароль. Сохранить источник данных.

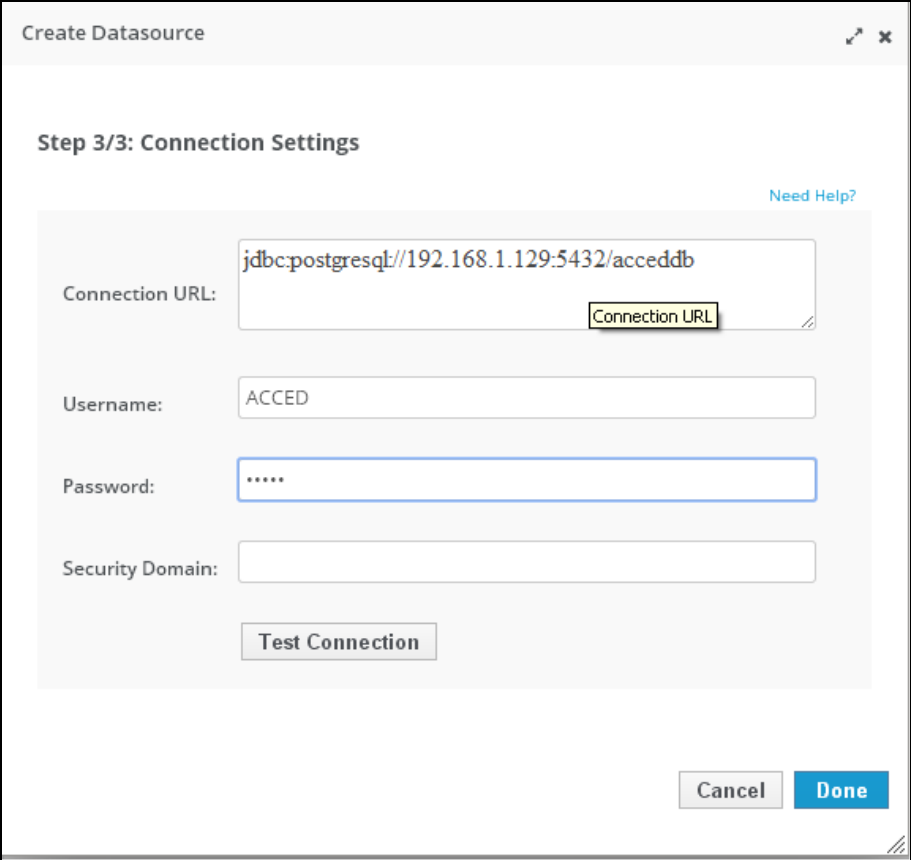

*Рисунок 6.5-18. Создание источника данных. Шаг 3*

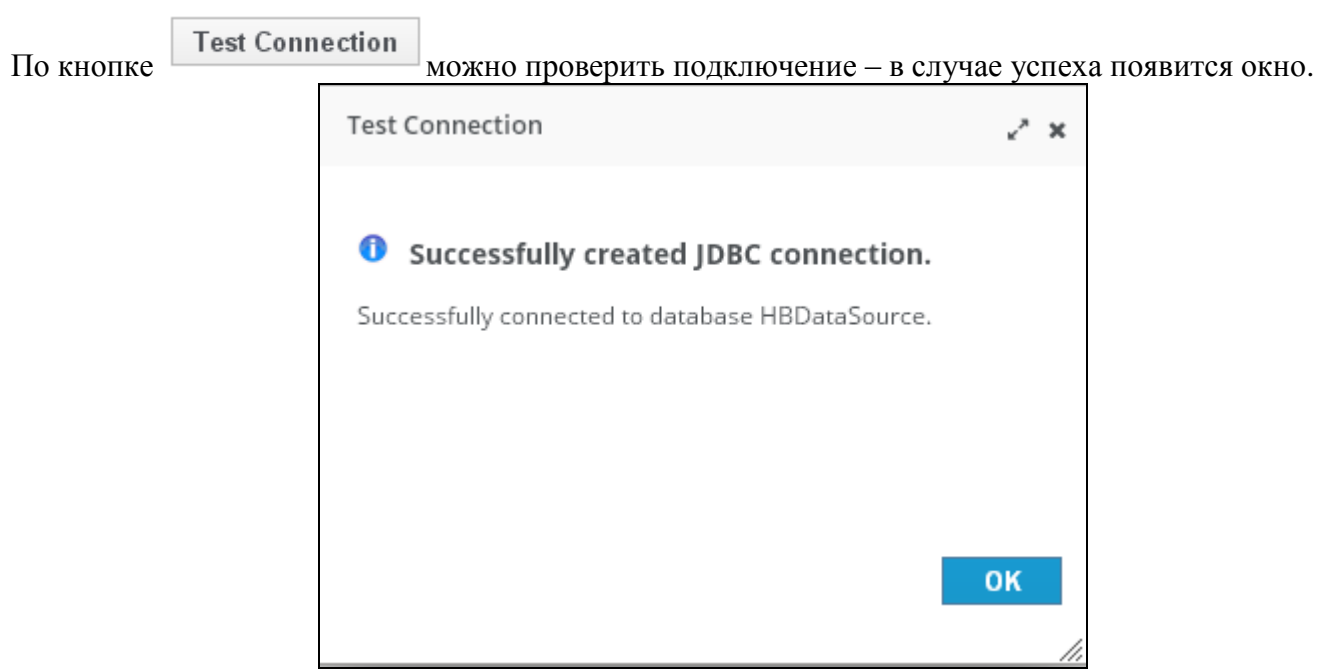

*Рисунок 6.5-19. Проверка подключения*

#### <span id="page-20-0"></span>*6.6. Настройка программного комплекса. Развертывание приложения*

Конфигурирование единиц развертывания, т.е ear-файлов не требуется, необходимо конфигурировать только настроечные файлы экземпляра сервера приложений и прочие настроечные файлы Системы из архива acced-dss.jar и расположить их в директориях развертывания сервера приложений:

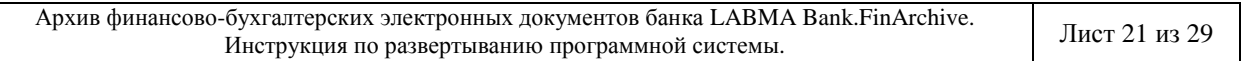

## ACCED\_DIST ACCED\_DSS

Настройка программного комплекса осуществляется однократно при первом развертывании системы. В дальнейшем дополнительная настройка производится только в случае изменения настроечных параметров системы.

Для развертывания модулей, следует воспользоваться административной консолью сервера приложений (**http://<WILDFLY\_HOST>:9990/console/App.html**). Авторизоваться пользователей с типом Менеджер.

#### **Развертывание приложения edd\_acced\_edocument.ear**

#### Переходим к разделу Deployments.

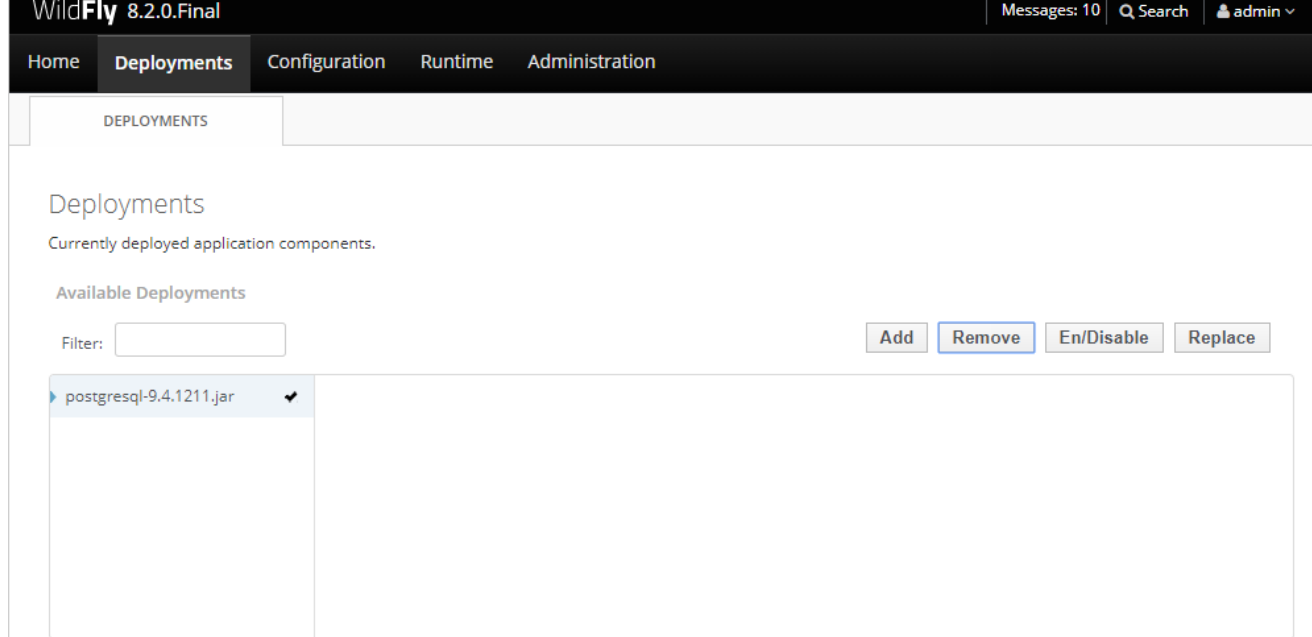

*Рисунок 6.6-1. Развертывание приложения edd\_acced\_edocument.ear*

Нажимаем кнопку Add.

Выбрать путь к **edd\_acced\_edocument.ear** и нажать «Next».

На следующем шаге галочку Enable не ставим.

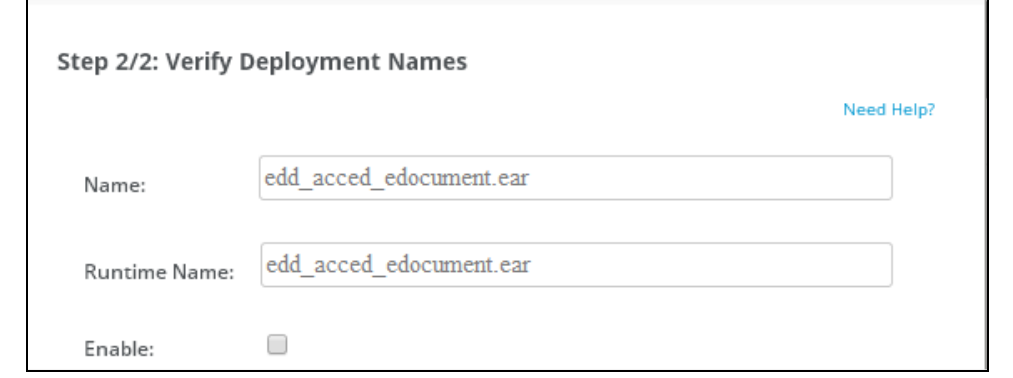

*Рисунок 6.6-2. Развертывание приложения edd\_acced\_edocument.ear. Шаг 2*

#### **Развертывание приложения acced\_se.ear**

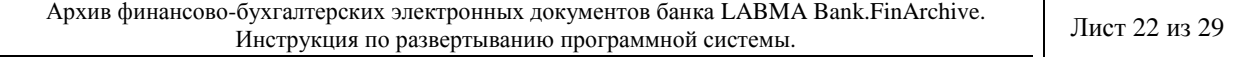

Нажимаем кнопку Add.

Выбрать путь к **acced\_se.ear** и нажать «Next».

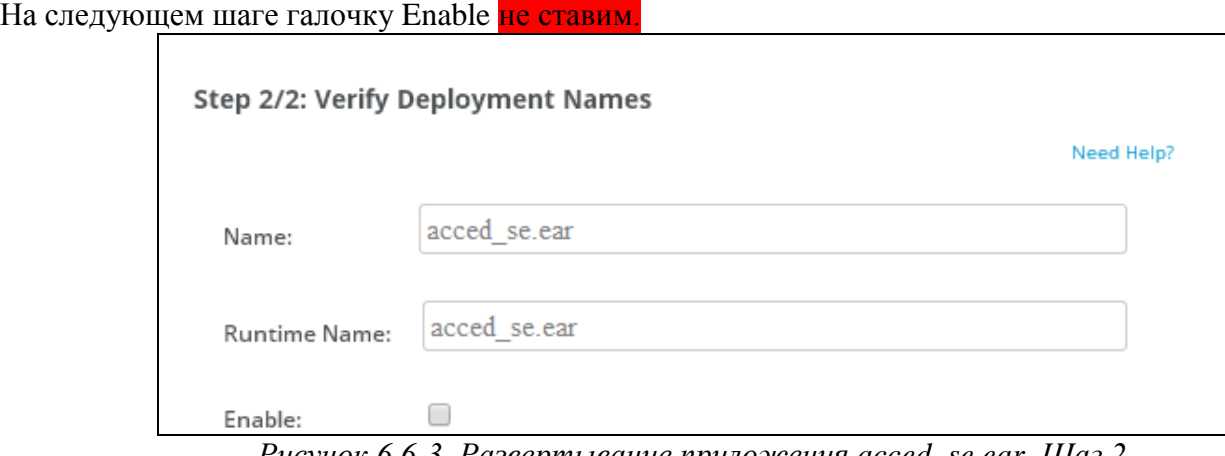

*Рисунок 6.6-3. Развертывание приложения acced\_se.ear. Шаг 2*

#### **Запуск приложений**

Задействуем установленные приложения **edd\_acced\_edocument.ear** и **acced\_se.ear** непосредственно

ПОСЛЕ установки по кнопке **En/Disable** 

#### <span id="page-23-0"></span>Приложение 1. Образец настройки файла earorg.properties

```
# *****************earorg
# Флаг возможности управление доступными пользователю группами типов EDD документов
(\text{true} | \text{false}), \text{ default} = \text{false})earorg.references.usersmanager.edgroups.management=true
# Флаг использования справочника сотрудников при вводе пользователей (<true | false>,
default = true)# earorg.references.usersmanager.use.employees.for.input.user=
# Флаг обязательности заполнения табельного номера (<true|false>, default = true)
# earorg.references.usersmanager.required.input.personnumber=
# Флаг использования у пользователя «Идентификатора открытого ключа» <true | false>,
default = false)earorg.references.usersmanager.subjectKeyId=false
# Флаг регистронезависимого поиска пользователя в Системе по Логину (true/false)
ignoreCaseAtLoginCheck = false
# Синхронизации сотрудников при импорте
# (FIOSync - синхронизация при импорте выполняется по ФИО сотрудника;
#PersonNumberSync - синхронизация при импорте выполняется по персональному номеру
сотрудника;
#PersonNumberAndDepartmentSync - синхронизация при импорте выполняется по
персональному номеру и подразделению сотрудника;)
#earorg.references.usersmanager.sync.employees=ru.labma.earorg.references.uploademploy
ees.service.FIOSync
#earorg.references.usersmanager.sync.employees=ru.labma.earorg.references.uploademploy
ees.service.PersonNumberAndDepartmentSync
earorg.references.usersmanager.sync.employees=ru.labma.earorg.references.uploademploye
es.service.PersonNumberSync
# Список параметров, редактируемых через интерфейс Системы
sys.settings.view=ics.path.report.templates,ics.path.document.download,ics.path.primar
y.file.download, length.tab.number, different.accounts
# JNDI имя настроек соединения с базой данных
mainDataSource=HBDataSource
#сервер, на котором развернуто приложение
#если развернуто на jboss или WildFly (значение по умолчанию), то default
server=default
# СУБД, на котором работает приложение
# если на PostgreSql, то postgresql
database= postgresql
# настройки планировщика заданий
_<br>+ **********************************
# Для запуска заданий с разных серверов (На каждом сервере должен быть настроен свой
instanceName)
org.quartz.scheduler.instanceName=QuartzScheduler
org.quartz.threadPool.threadCount=10
<u>#</u> ********************************
# END настройки планировщика заданий
# настройки hibernate
 ********************************
#
```

```
Лаборатория модульной автоматизации
```

```
hibernate.show sql=false
# ********************************
# END настройки hibernate
# ********************************
# Путь к dss
base.dss.dir=../j2ee/home/acced
# Путь к справочникам
XML.config.path=./reference
# IP-адрес SMTP-сервера
smtp.host=192.168.1.1
# Длина табельного номера
length.tab.number=6
# Спуловый директорий
service.spool.dir=./spool
# -------
                               Конфигурационные параметры EDS
# Идентификатор экземпляра EDD
edd.instanceID=ACCED
#Удалять первичный файл после генерации ЭД
edd.generatexml.delcontentfile=false
# Максимальное количество записей для разовой обработки
edd.maxRecords=1000
# Спуловый директорий для eds
edd.spoolDirectory=${service.spool.dir}/eds
edd.maxXmlBufferSize=
# ******************acced
# Путь к шаблонам отчетов
report.path=./reports
# Флаг необходимости проверки ЭП документа (0/1).
need.signature.check=0
# Идентификатор заказчика
id.customer=BASE
#Количество потоков при выгрузке документов дел для записи
writin.thread.count=8
# Количество потоков для обновления документов после записи диска (привязка документов
дела к диску - diskId)
update.diskid.thread.count=4
#Параметр, включающий печать ярлыка при записи на диск
print.server.enable.label=true
#different.accounts=<разные счета>
different.accounts=\\\u0440\u0430\u0437\u043D\u044B\u0435
```

```
\u0441\u0447\u0435\u0442\u0430>
```
Лаборатория модульной автоматизации # Набор доступных символов для номера счета

# Максимальное время жизни сессии пользователя в секундах max.session.idle.time=3600

# Тип электронного дела (По умолчанию - EfileInform, efile- депошный Efile) #eFileType=efile

#Список проверок, проводимых при комплектовании электронных дел #acced.list.check.eFileInform=checkTemporary;checkReprocessingDocPo;checkExistReportin gForm; checkEfileReportingForm; checkExistEfileInform

# Флаг сканирования подкаталогов при загрузке ics.ldabss.process.subdir=false

ics.account.available.chars=0-9A-Z;

#Абсолютный путь к каталогу, из которого будут загружены первичные файлы ics.path.document.download = ./downloaded

#Абсолютный путь к каталогу, из которого будут загружены документы. Каталог должен существовать. Ics.path.primary.file.download = ./downloaded

# Абсолютный путь к каталогу, в котором хранятся шаблоны (JasperReport). Каталог должен существовать. Ics.path.report.templates = ./templates

#Период для сверки по реестру (в днях от текущей даты) ics.period.checking.registry=30

#Среднее время на обработку одного документа при сверке ics.time.process.document=0.5

#Период ожидания для обработки записи из loadData для простановки версий документам  $(B$  минутах, по умолчанию = 0 (не ждем)) ics.period.for.setversion=

# Порт для spring rmi spring.rmi.port=11199

 $#ROSB - 0-9A-Z: /$  $\text{#RSHB} = 0 - 9A - ZA - Z$  $#BASE - 0-9A-Z;$ #BGPB, MTB - пустой

scrudd.edocdelete.dateid=docStartDate

# Флаг включения uid-а локумента в имя файла при выгрузке локументов для записи на EX (по умолчанию false) #acced.inclusion.uid.in.fileName=true

# Время жизни файлов в спуле (в секундах) background.clear.file.timeout=3600

# Флаг учёта прав доступа в сеансе ведения файла правил use.access.rights.for.efilerules=true

# Работа с различными криптопровайдерами (по умолчанию - false) earorg.many.provider=false

# Список сдаточных документов для печати при передачи ЕХ в Архив (Опись и/или Акт приема передачи) # Возможные значения: Inventory, ActAcceptEX, если и то и другое - через разделитель оба значения (разделитель - ;) acced.closeInventory.print.type=Inventory; ActAcceptEX

#### *Лаборатория модульной автоматизации*

# Время жизни файлов в спуле (в секундах) background.clear.file.timeout=3600

# Использование нескольких планировщиков #scheduler.multiple.instances=false

#Период, в течение которого пользователь не посещал АБЭД, и подлежит автоматической блокировке в днях (по умолчанию - не установлен период) #earorg.period.user.is\_not\_logged=45

## <span id="page-27-0"></span>Приложение 2. Запуск скриптов

Скрипты, с помощью которых выполняется обновление базы данных, находятся в dss-архиве дистрибутива (acced se dss.jar). Скрипты, общие для всех заказчиков, находятся в base\sql\app\.

#### 1) Выполнить запуск скриптов.

#### Base\sql\app\new\_install:

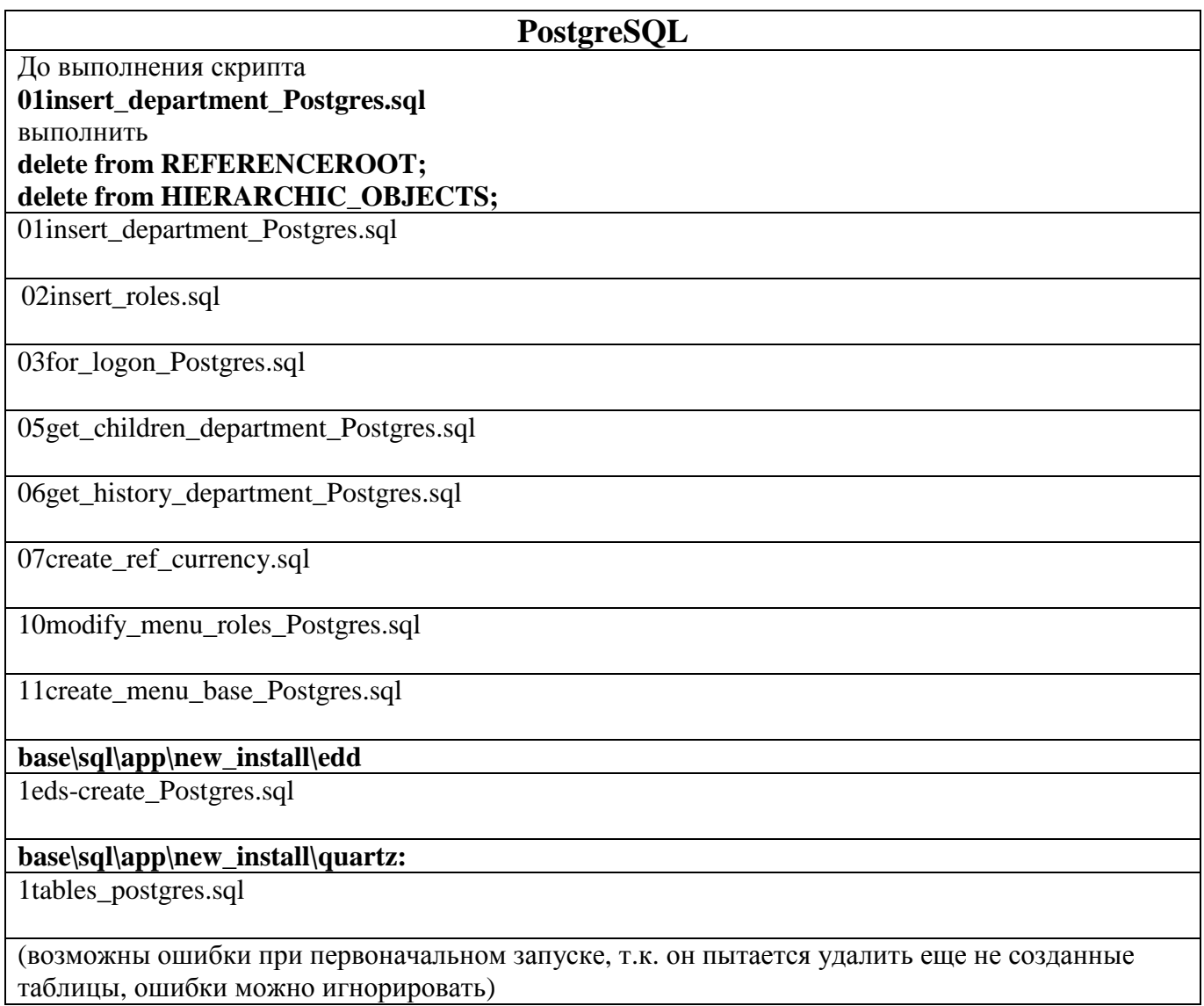

#### Выполнить перезапуск всех приложений и затем выполнить вход в приложение 2)

Войти в систему «Администратором AC» - Управление электронными документами - Управление типами электронных документов. Выполнить импорт типов ЭД. (для работы с EDD).

#### 3) Выполнить оставшиеся скрипты

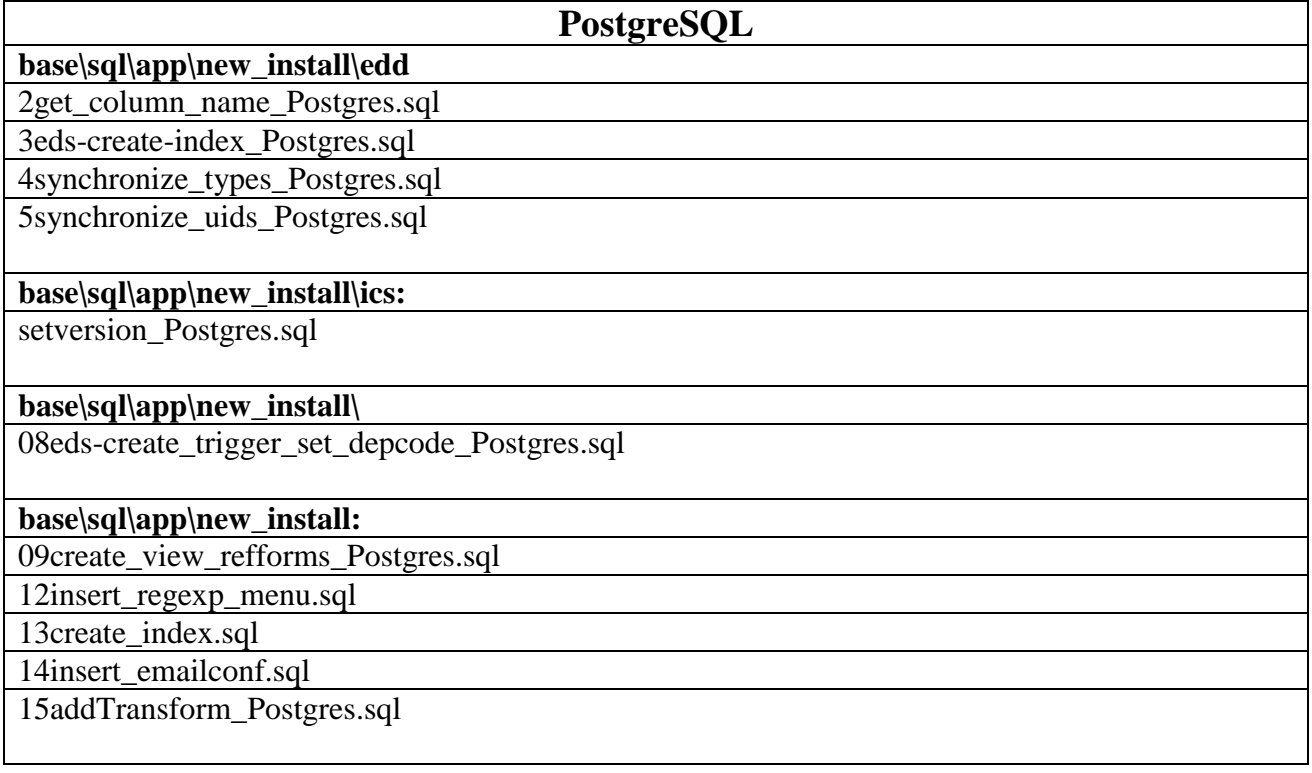